**Oracle® Communications Diameter Signaling Router API Gateway Installation Guide** Release 8.6.0.0.0 [F56104-01](http://pdb.us.oracle.com/search.jsp?q=F35452)

April 2022

# ORACLE<sup>®</sup>

#### **Oracle Communications API Gateway Installation Guide**.

#### Copyright ©2022 Oracle and/or its affiliates. All rights reserved.

This software or hardware and documentation may provide access to or information on content, products, and services from third parties. Oracle Corporation and its affiliates are not responsible for and expressly disclaim all warranties of any kind with respect to third-party content, products, and services. Oracle Corporation and its affiliates will not be responsible for any loss, costs, or damages incurred due to your access to or use of third-party content, products, or services.

U.S. GOVERNMENT END USERS: Oracle programs, including any operating system, integrated software, any programs installed on the hardware, and/or documentation, delivered to U.S. Government end users are "commercial computer software" pursuant to the applicable Federal Acquisition Regulation and agencyspecific supplemental regulations. As such, use, duplication, disclosure, modification, and adaptation of the programs, including any operating system, integrated software, any programs installed on the hardware, and/or documentation, shall be subject to license terms and license restrictions applicable to the programs. No other rights are granted to the U.S. Government.

This software or hardware is developed for general use in a variety of information management applications. It is not developed or intended for use in any inherently dangerous applications, including applications that may create a risk of personal injury. If you use this software or hardware in dangerous applications, then you shall be responsible to take all appropriate fail-safe, backup, redundancy, and other measures to ensure its safe use. Oracle Corporation and its affiliates disclaim any liability for any damages caused by use of this software or hardware in dangerous applications.

Oracle and Java are registered trademarks of Oracle and/or its affiliates. Other names may be trademarks of their respective owners.

Intel and Intel Xeon are trademarks or registered trademarks of Intel Corporation. All SPARC trademarks are used under license and are trademarks or registered trademarks of SPARC International, Inc. AMD, Opteron, the AMD logo, and the AMD Opteron logo are trademarks or registered trademarks of Advanced Micro Devices. UNIX is a registered trademark of The Open Group.

This software or hardware and documentation may provide access to or information on content, products, and services from third parties. Oracle Corporation and its affiliates are not responsible for and expressly disclaim all warranties of any kind with respect to third-party content, products, and services. Oracle Corporation and its affiliates will not be responsible for any loss, costs, or damages incurred due to your access to or use of third-party content, products, or services.

## **CAUTION: Use only the Upgrade procedure included in the Upgrade Kit. Before upgrading any system, please access My Oracle Support (MOS) (https://support.oracle.com) and review any Technical Service Bulletins (TSBs) that relate to this upgrade.**

[My ORACLE Support \(MOS\)](#page-51-0) (https://support.oracle.com) is your initial point of contact for all product support and training needs. A representative at Customer Access Support (CAS) can assist you with MOS registration.

Call the CAS main number at 1-800-223-1711 (toll-free in the US), or call the Oracle Support hotline for your local country from the list at [http://www.oracle.com/us/support/contact/index.html.](http://www.oracle.com/us/support/contact/index.html)

See more information on MOS in the Appendix section.

## **Table of Contents**

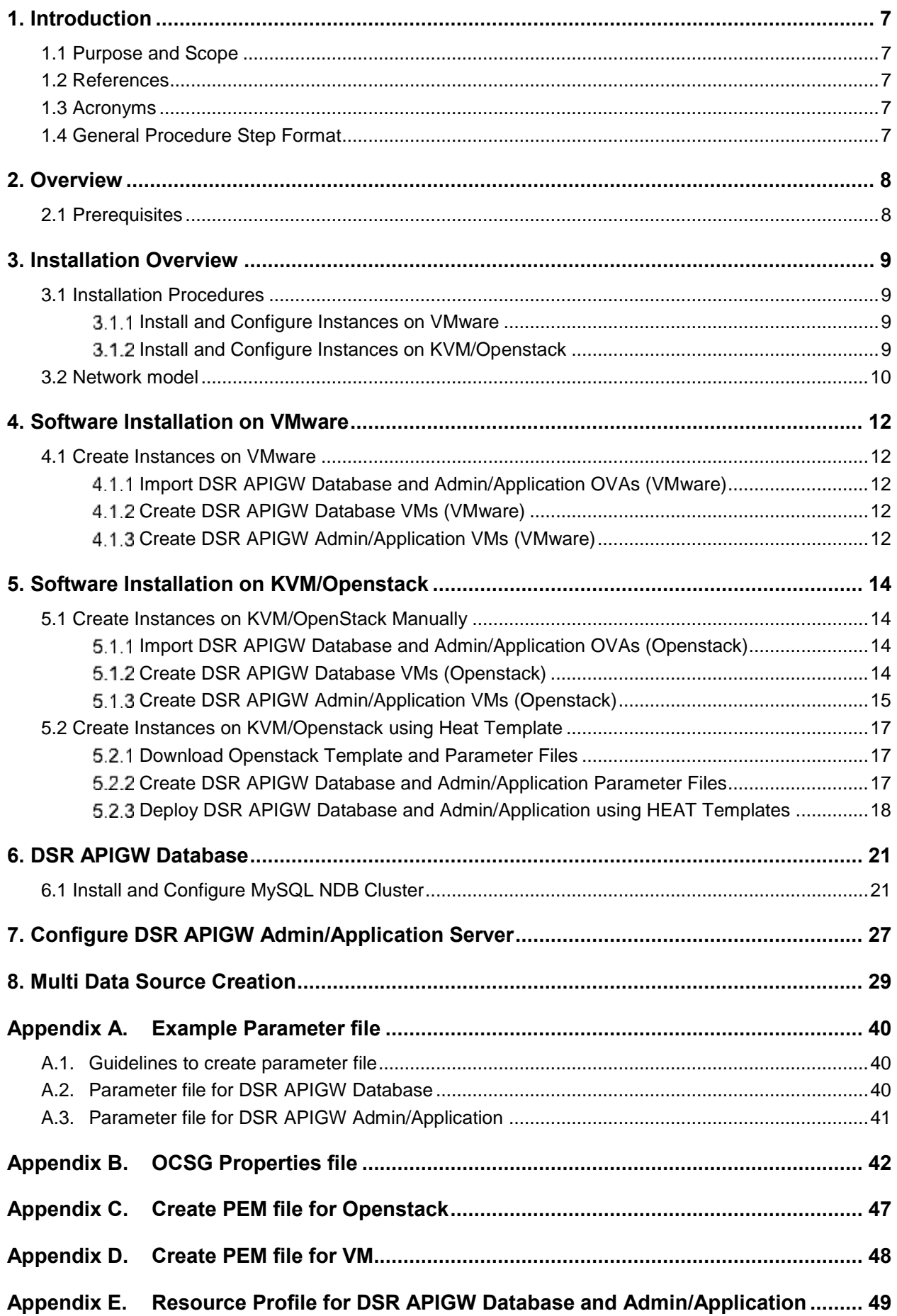

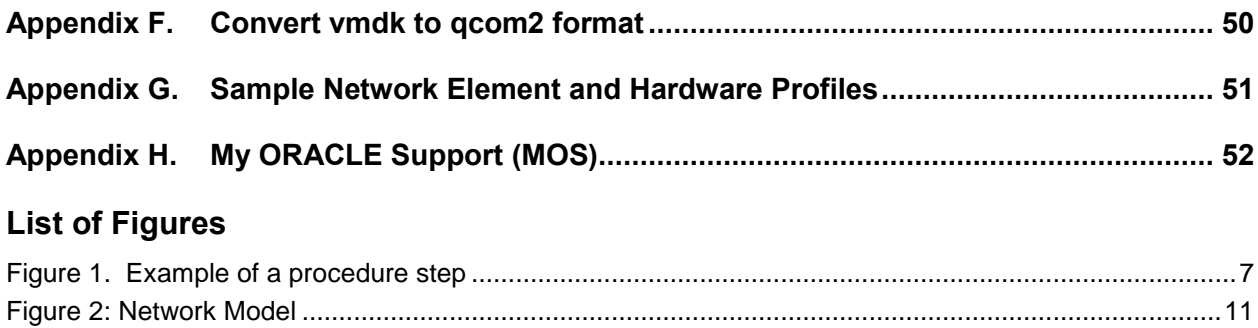

## **List of Tables**

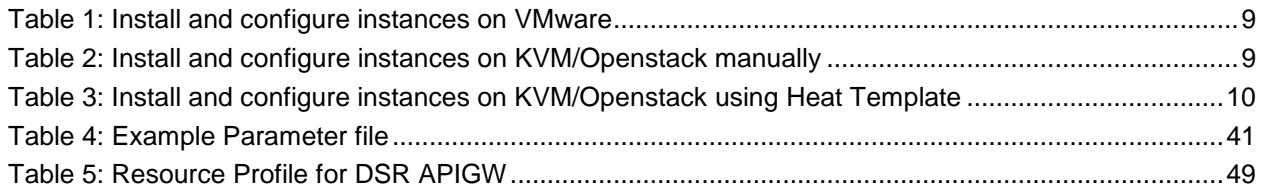

## **List of Procedures**

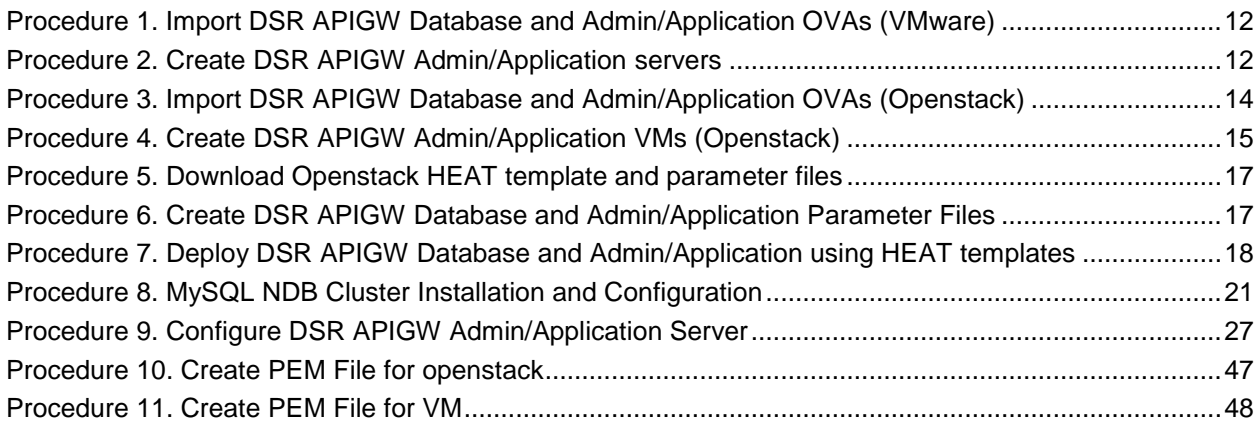

## <span id="page-6-0"></span>**1. Introduction**

## <span id="page-6-1"></span>**1.1 Purpose and Scope**

This document describes the installation procedures for OpenStack HEAT template.

This document assumes platform-related configuration has already been done.

The audience for this document includes Oracle customers as well as these groups: Software System, Product Verification, Documentation, and Customer Service including Software Operations and First Office Application.

The document describes installation procedure for the following three components for DSR APIGW:

- OCSG Database Server
- OCSG Admin Server
- OCSG Application Server

#### <span id="page-6-2"></span>**1.2 References**

- <span id="page-6-6"></span>[1] DSR Cloud Benchmarking Guide
- [2] DSR Cloud Installation Guide
- [3] DSR API Gateway User Guide

### <span id="page-6-3"></span>**1.3 Acronyms**

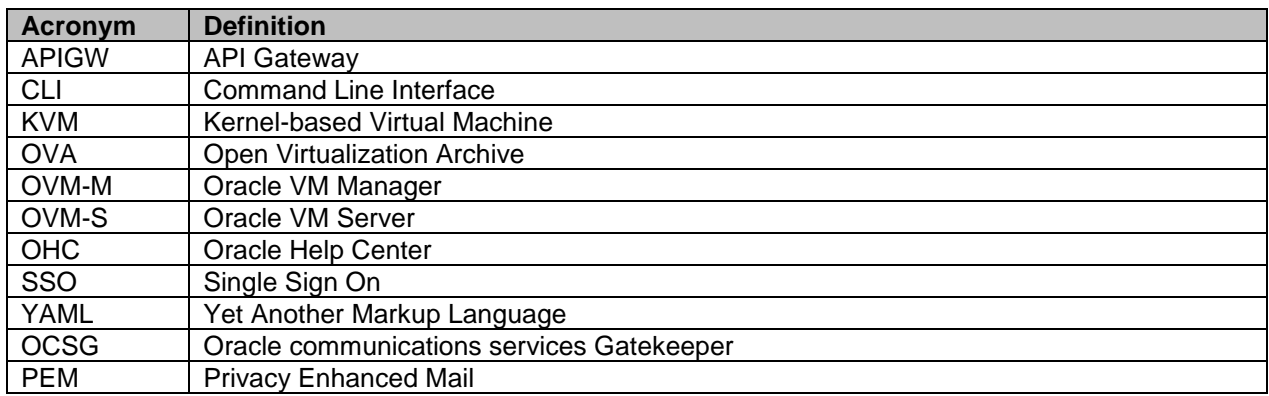

### <span id="page-6-4"></span>**1.4 General Procedure Step Format**

[Figure 1. Example of a procedure step](#page-6-5) illustrates the general format of procedure steps as they appear in this document. Where it is necessary to explicitly identify the server on which a particular step is to be taken, the server name is given in the title box for the step.

*Each step has a checkbox for every command within the step that the technician should check to keep track of the progress of the procedure.*

<span id="page-6-5"></span>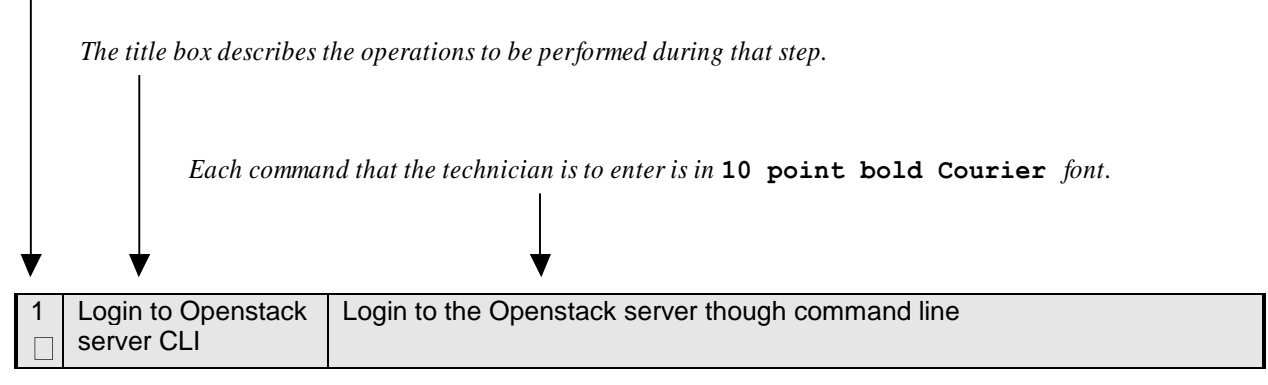

*Figure 1. Example of a procedure step*

## <span id="page-7-0"></span>**2. Overview**

## <span id="page-7-1"></span>**2.1 Prerequisites**

Following are the prerequisites for installing DSR APIGW:

- 1. KVM/OpenStack admin and tenant privileges
- 2. OCSG Patches must be downloaded from mysupport (if required).
- 3. DSR APIGW OVA (will be used for Admin and Application Server installation)
- 4. The **mysql-ndbcluster-7\_6\_8.qcow2** (will be used for Database Server installation)
- 5. The **.pem** file must be available in Openstack.
- 6. DSR APIGW Database server must be configured and accessible from DSR APIGW Admin and Application VMs.
- 7. Following YAML files are required: For DSR APIGW Admin/Application server: **dsrapigw.yml** and **dsrapigw\_env.yml**.
- 8. Qemu-img tool must be available to convert VMDK to qcow2 format, if required.

## <span id="page-8-0"></span>**3. Installation Overview**

This section provides a brief overview of the recommended methods for installing the HEAT template. It also lists the procedures required for installation with estimated times.

## <span id="page-8-1"></span>**3.1 Installation Procedures**

The following table illustrates the progression of the installation process by procedure with estimated times. The estimated times and the phases that must be completed may vary due to differences in typing ability and system configuration. The phases outlined in are to be executed in the order they are listed.

Installation and configuration of instances can be performed either on VMware or KVM/Openstack. On KVM/Openstack, user can install and configure instances either manually or using HEAT template. Following are the sections wherein the sequence of procedures are explained.

## <span id="page-8-2"></span>**Install and Configure Instances on VMware**

Following table explains the sequence to be followed on VMware:

<span id="page-8-4"></span>*Table 1: Install and configure instances on VMware*

| <b>Procedure</b>                                                 | <b>Title</b>                                                                           | <b>Description</b>                                                      |
|------------------------------------------------------------------|----------------------------------------------------------------------------------------|-------------------------------------------------------------------------|
| Procedure 1                                                      | Import DSR APIGW Database and<br><b>Admin/Application OVAs</b>                         | Import both DSR APIGW<br>Database, Admin and Application<br>server OVAs |
| Procedure 8                                                      | MySQL NDB Cluster Installation and<br>Configuration                                    | Install and Configure MySQL NDB<br>Cluster                              |
| Procedure<br>2Error!<br><b>Reference</b><br>source not<br>found. | <b>Create DSR APIGW Admin/Application</b><br>serversError! Reference source not found. | Create Admin and Application VMs                                        |
| 27Procedure<br><u>9</u>                                          | <b>Configure DSR APIGW Admin/Application Server</b>                                    | Install and configure DSR APIGW<br>Admin/Application server             |

## <span id="page-8-3"></span>**Install and Configure Instances on KVM/Openstack**

Following table explains the sequence to be followed on KVM/Openstack:

<span id="page-8-5"></span>*Table 2: Install and configure instances on KVM/Openstack manually*

| <b>Procedure</b>        | <b>Title</b>                                                                      | <b>Description</b>                                                   |
|-------------------------|-----------------------------------------------------------------------------------|----------------------------------------------------------------------|
| Procedure 3             | <b>Import DSR APIGW Database and</b><br><b>Admin/Application OVAs (Openstack)</b> | Import both DSR APIGW<br>database, admin, application<br>server OVAs |
| Procedure 8             | MySQL NDB Cluster Installation and Configuration                                  | Install and Configure MySQL<br><b>NDB Cluster</b>                    |
| Procedure 4             | <b>Create DSR APIGW Admin/Application VMs</b><br>(Openstack)                      | Create DSR APIGW Admin and<br><b>Application VMs</b>                 |
| 27Procedure<br><u>9</u> | <b>Configure DSR APIGW Admin/Application Server</b>                               | Install and configure DSR<br>APIGW Admin/Application<br>server       |
| Procedure 5             | Download Openstack HEAT template and<br>parameter files                           | Download the template and<br>parameter files from OHC                |
| Procedure 6             | <b>Create DSR APIGW Database and</b><br><b>Admin/Application Parameter Files</b>  | Create parameter file based on<br>your configuration                 |
| Procedure 7             | Deploy DSR APIGW Database and<br><b>Admin/Application using HEAT templates</b>    | Deploy the servers using HEAT<br>template                            |

<span id="page-9-1"></span>*Table 3: Install and configure instances on KVM/Openstack using Heat Template*

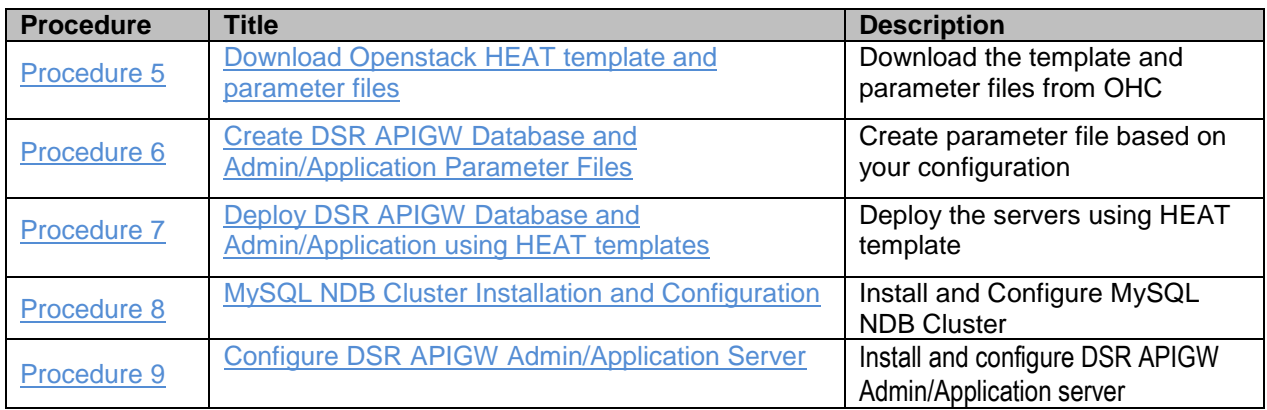

### <span id="page-9-0"></span>**3.2 Network model**

Below diagram depicts the supported network model for DSR APIGW deployments. DSR APIGW will be deployed in cluster mode and one to one mapping should be maintained between DSR site and DSR APIGW cluster.

DSR APIGW deployment model will have 3 networks:

- 1. XMI External Management Interface, which will expose Administrative portal, Partner management and Partner portals. Ports 9002 will be opened for management traffic on XMI. Links to portals:
	- Admin portal https:<Adm in-server-XMI-IP>:9002/console
	- Partner management portal https:<AppServer-XMI-IP>:9002/portal/partnermanager/index/login.html
	- Partner Portal https://<AppServer-XMI-IP>:9002/portal/partner/index/partnerLogin.html
- 2. IMI- Internal management interface This interface will be used within DSR APIGW cluster between DSR APIGW - Database for internal communication.
- 3. XSI External Signalling interface This interface will be used to receive and send network traffic from and to app-servers. Ports 10001 for http traffic and 10002 for https traffic on XSI interface.

<span id="page-10-0"></span>*Figure 2: Network Model*

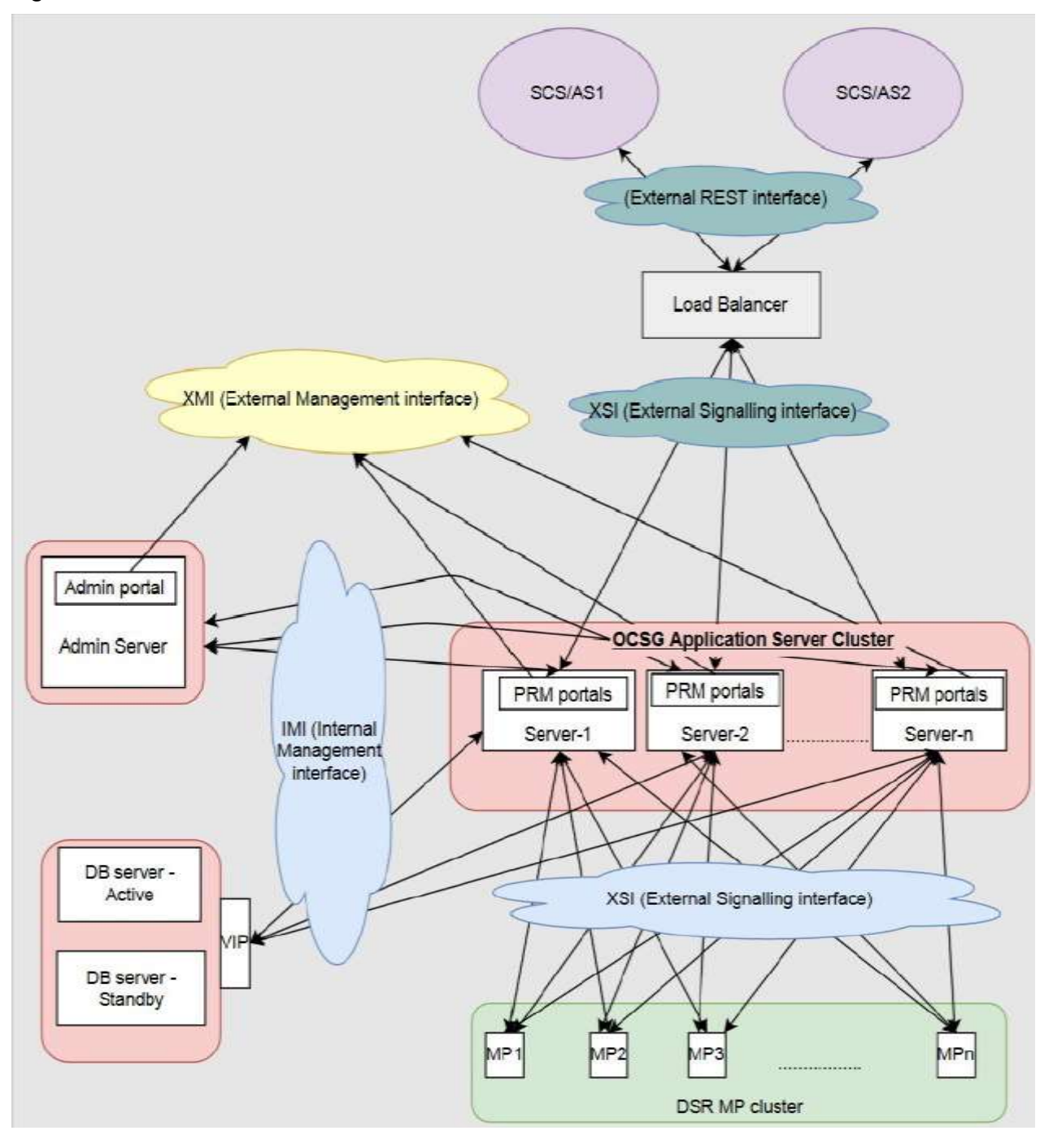

## <span id="page-11-0"></span>**4. Software Installation on VMware**

As mentioned earlier, the host configuration and virtual networks should be done before executing the procedures in this document. It is assumed that at this point the user has access to:

- Consoles of all guests and hosts at all sites
- ssh access to the guests at all sites
- GUI access to hosts at all sites
- A configuration station with a web browser, ssh client, and scp client
- VM Manager Privileges to add OVA's to catalog (VMware only)
- VMware, KVM/OpenStack admin and tenant privileges

### <span id="page-11-1"></span>**4.1 Create Instances on VMware**

### <span id="page-11-2"></span>**Import DSR APIGW Database and Admin/Application OVAs (VMware)**

#### <span id="page-11-5"></span>**Procedure 1. Import DSR APIGW Database and Admin/Application OVAs (VMware)**

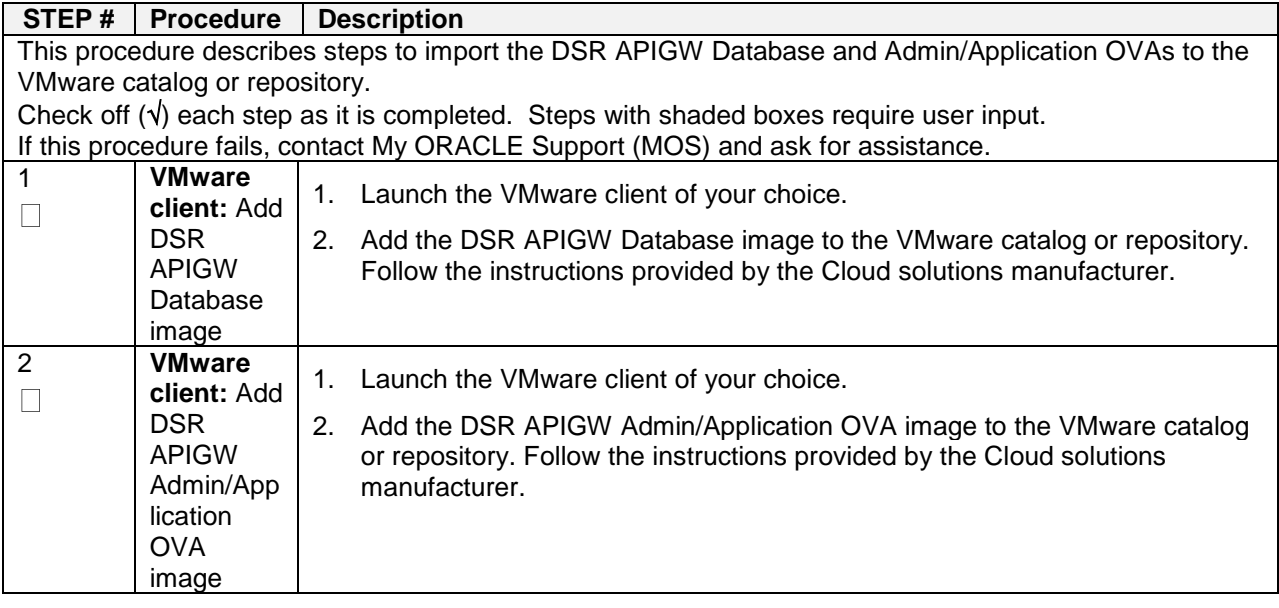

### <span id="page-11-3"></span>**Create DSR APIGW Database VMs (VMware)**

**Note**: Refer to DSR APIGW Database section for configuring database. Refer to Configure DSRAPIGW Admin/Application Server section for configuring the admin and application servers.

## <span id="page-11-4"></span>**Create DSR APIGW Admin/Application VMs (VMware)**

#### <span id="page-11-6"></span>**Procedure 2. Create DSR APIGW Admin/Application servers**

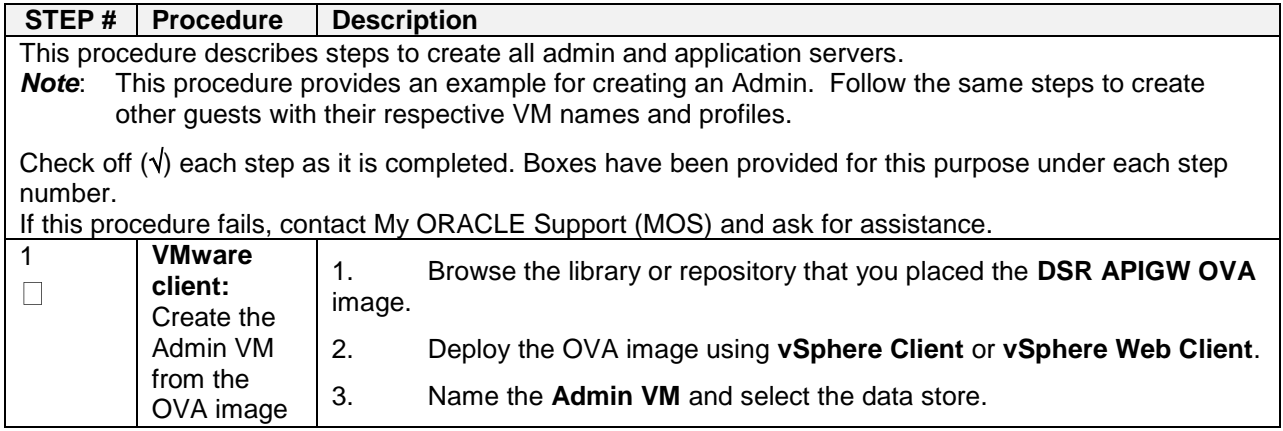

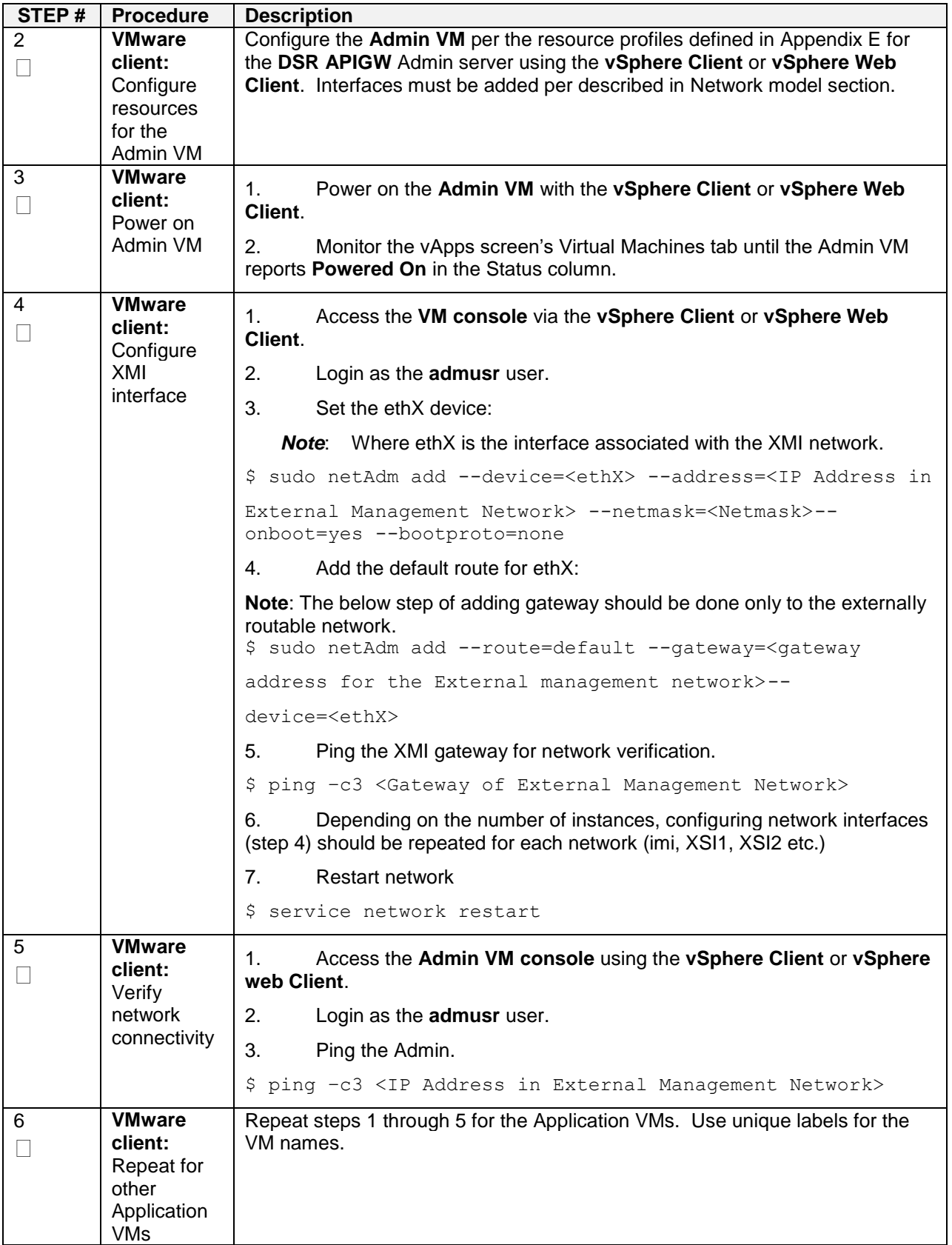

## <span id="page-13-0"></span>**5. Software Installation on KVM/Openstack**

### <span id="page-13-1"></span>**5.1 Create Instances on KVM/OpenStack Manually**

## <span id="page-13-2"></span>**Import DSR APIGW Database and Admin/Application OVAs (Openstack)**

#### <span id="page-13-4"></span>**Procedure 3. Import DSR APIGW Database and Admin/Application OVAs (Openstack)**

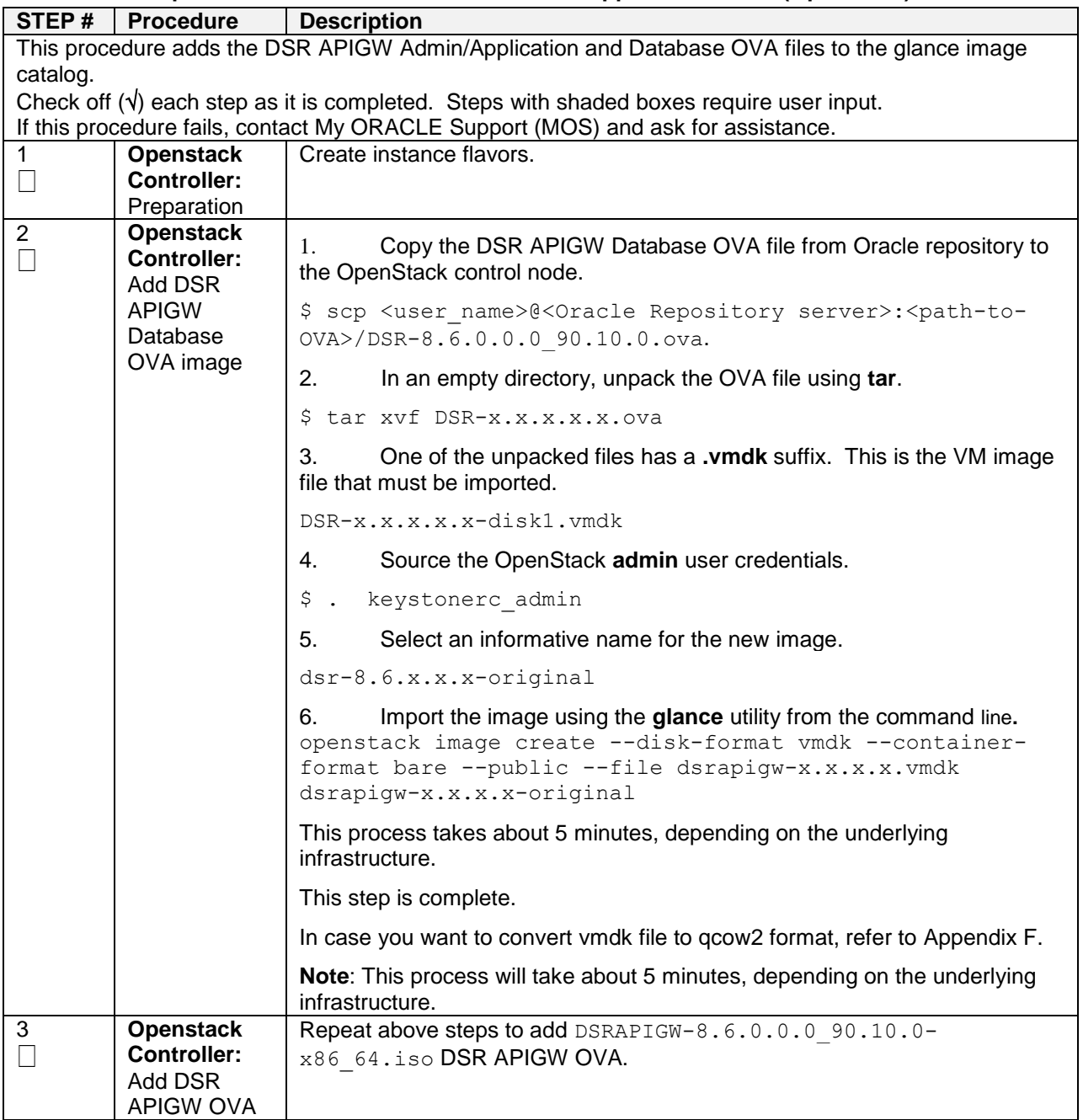

## <span id="page-13-3"></span>**Create DSR APIGW Database VMs (Openstack)**

**Note**: Refer to DSR APIGW Database section for configuring database. Refer to Configure DSR APIGW Admin/Application Server section for configuring the admin and application servers.

## <span id="page-14-0"></span>**Create DSR APIGW Admin/Application VMs (Openstack)**

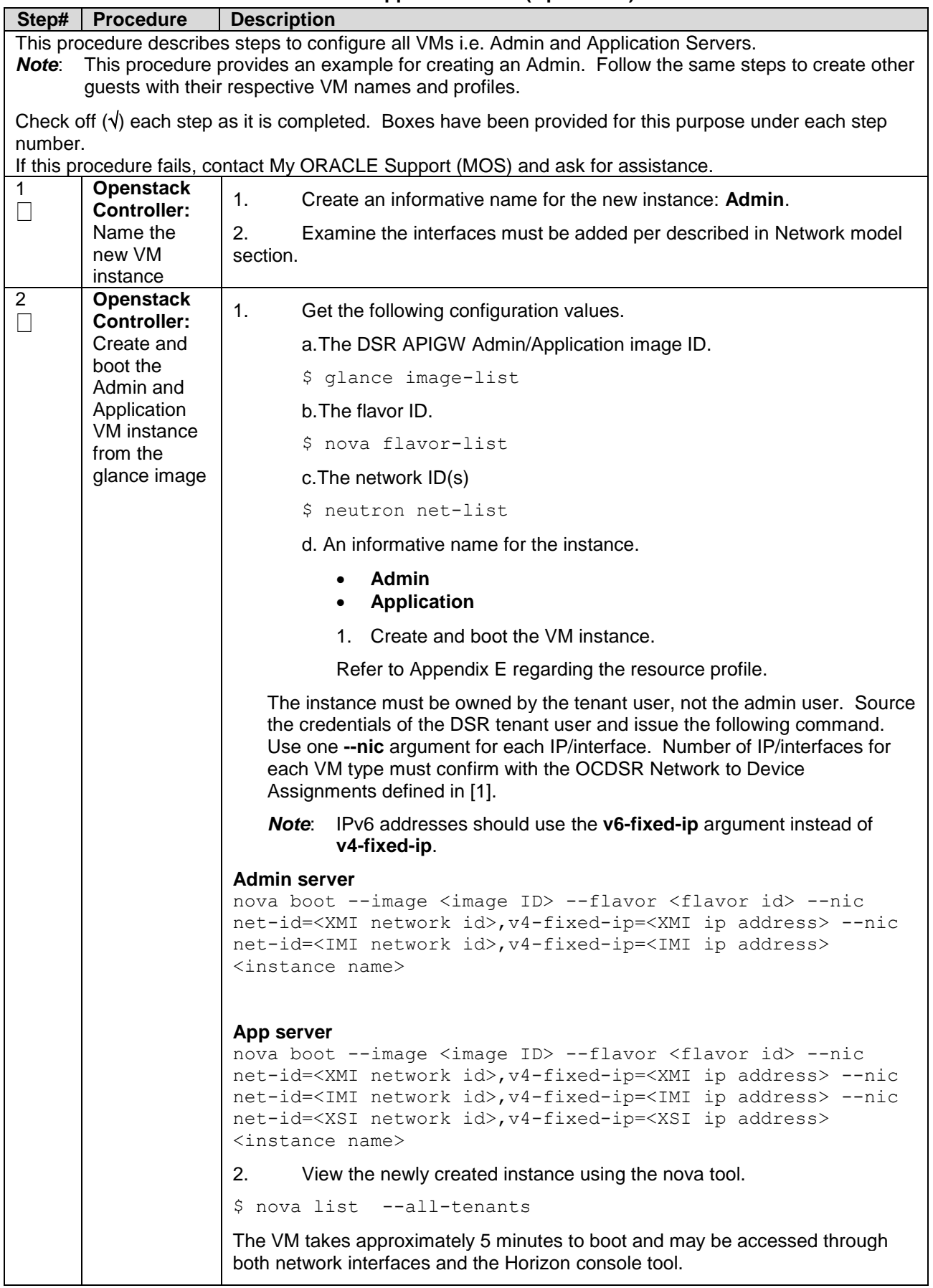

### <span id="page-14-1"></span>**Procedure 4. Create DSR APIGW Admin/Application VMs (Openstack)**

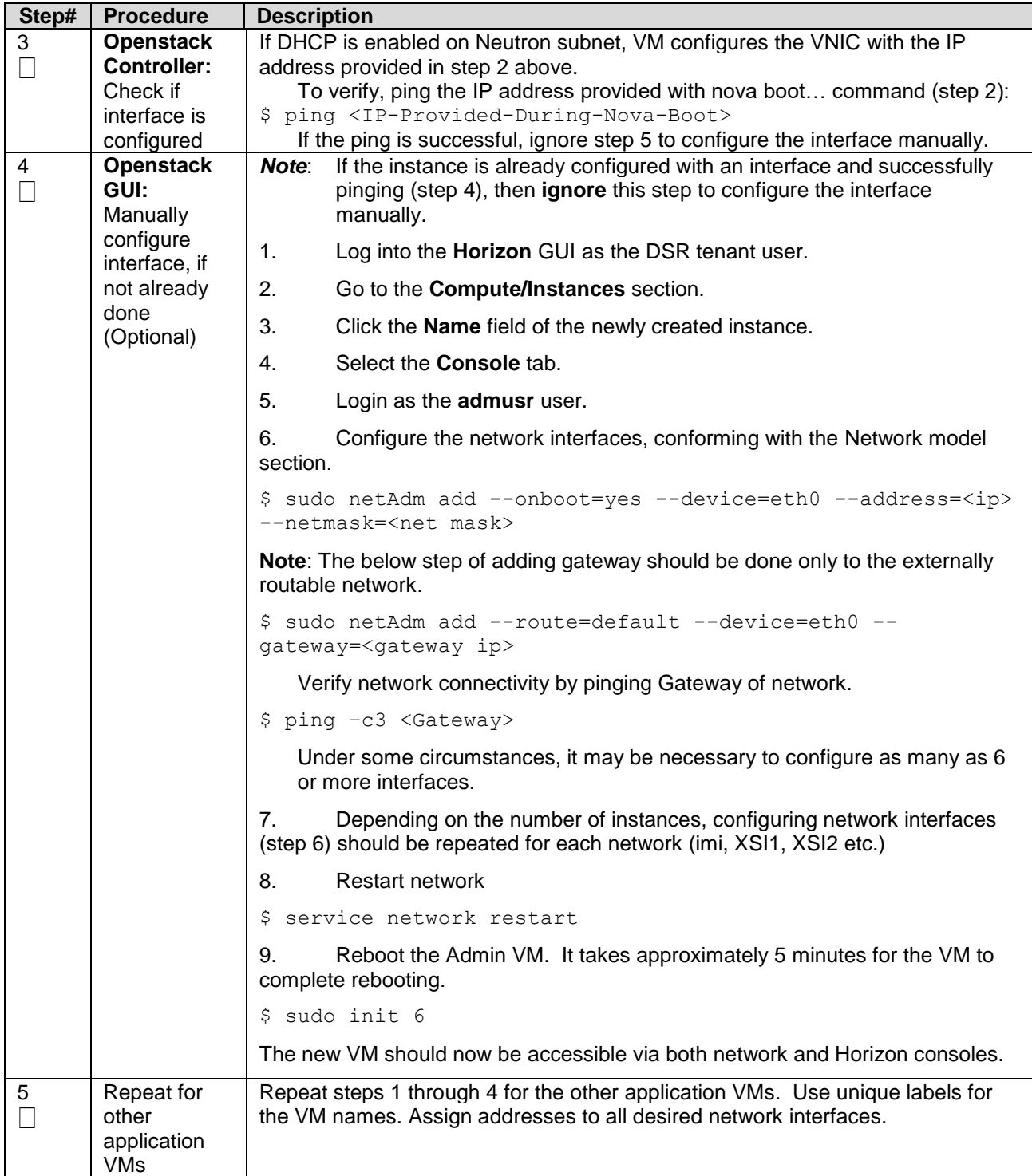

## <span id="page-16-0"></span>**5.2 Create Instances on KVM/Openstack using Heat Template**

## <span id="page-16-1"></span>**Download Openstack Template and Parameter Files**

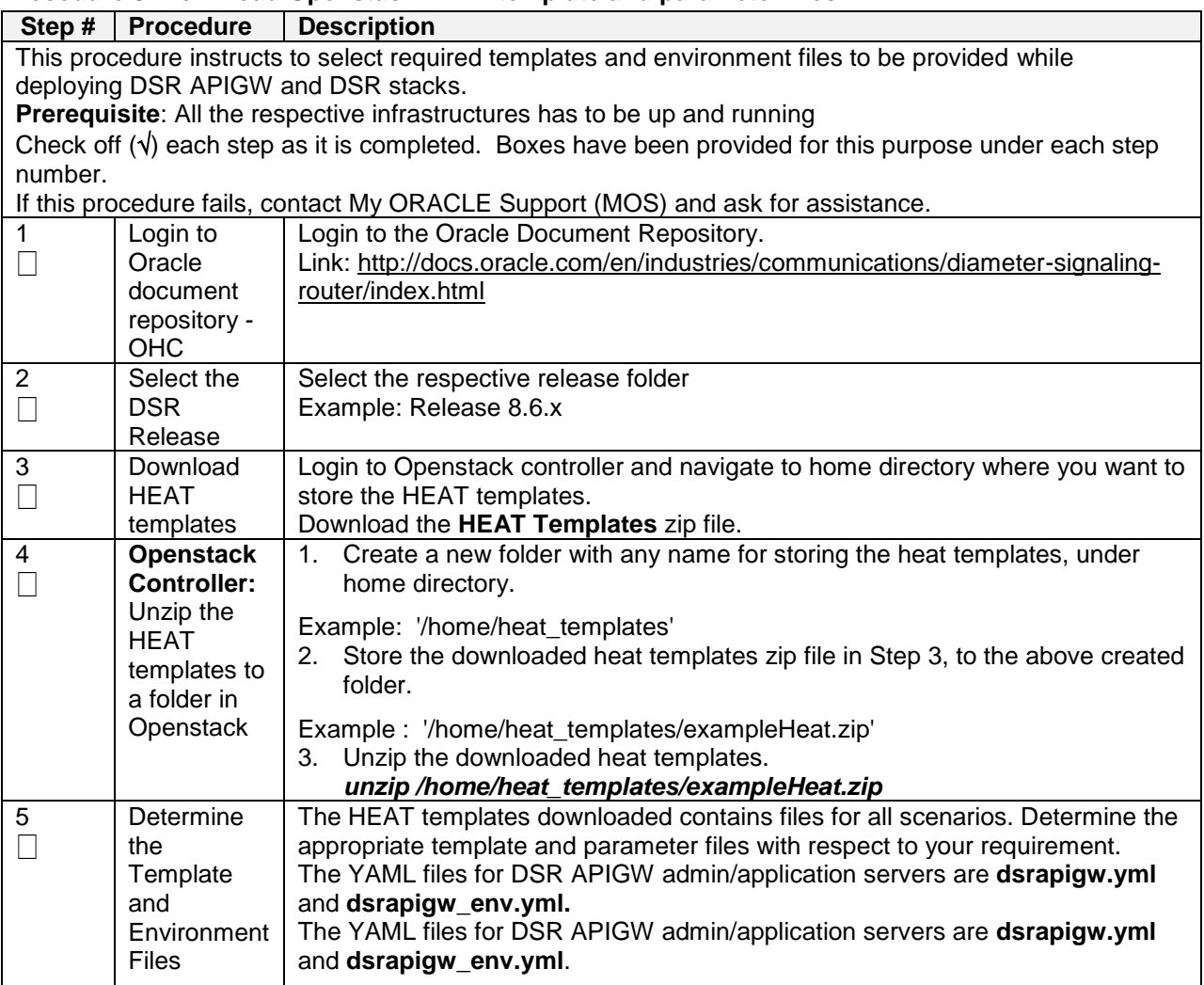

### <span id="page-16-3"></span>**Procedure 5. Download Openstack HEAT template and parameter files**

## <span id="page-16-2"></span>**Create DSR APIGW Database and Admin/Application Parameter Files**

#### <span id="page-16-4"></span>**Procedure 6. Create DSR APIGW Database and Admin/Application Parameter Files**

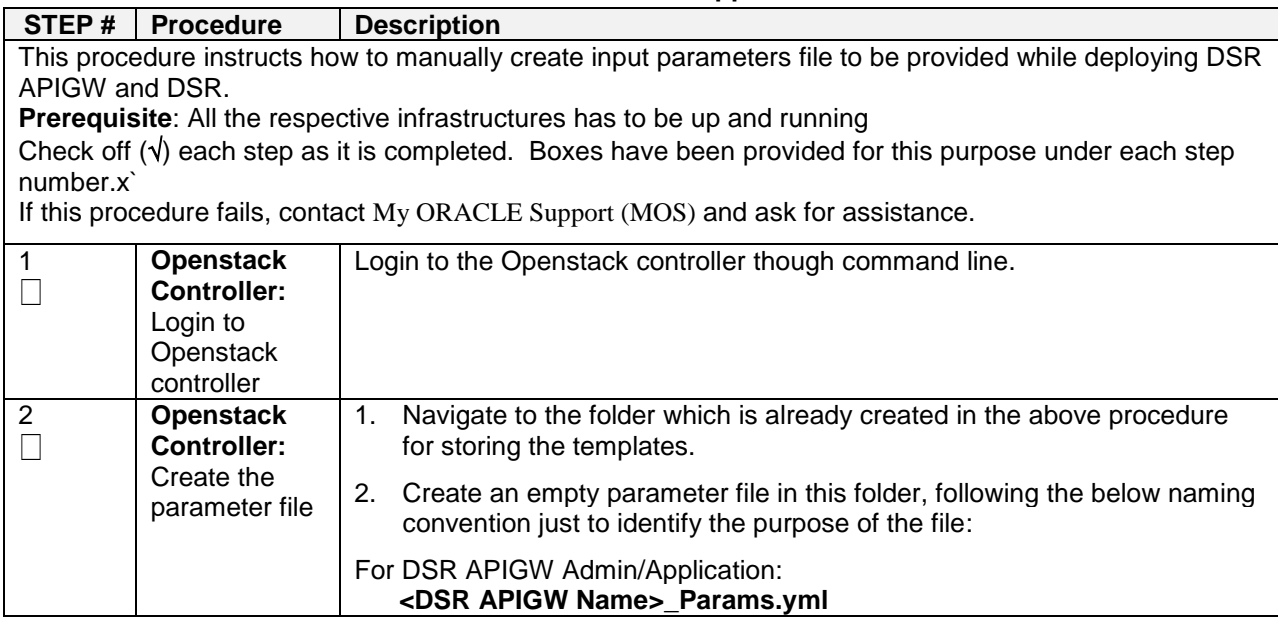

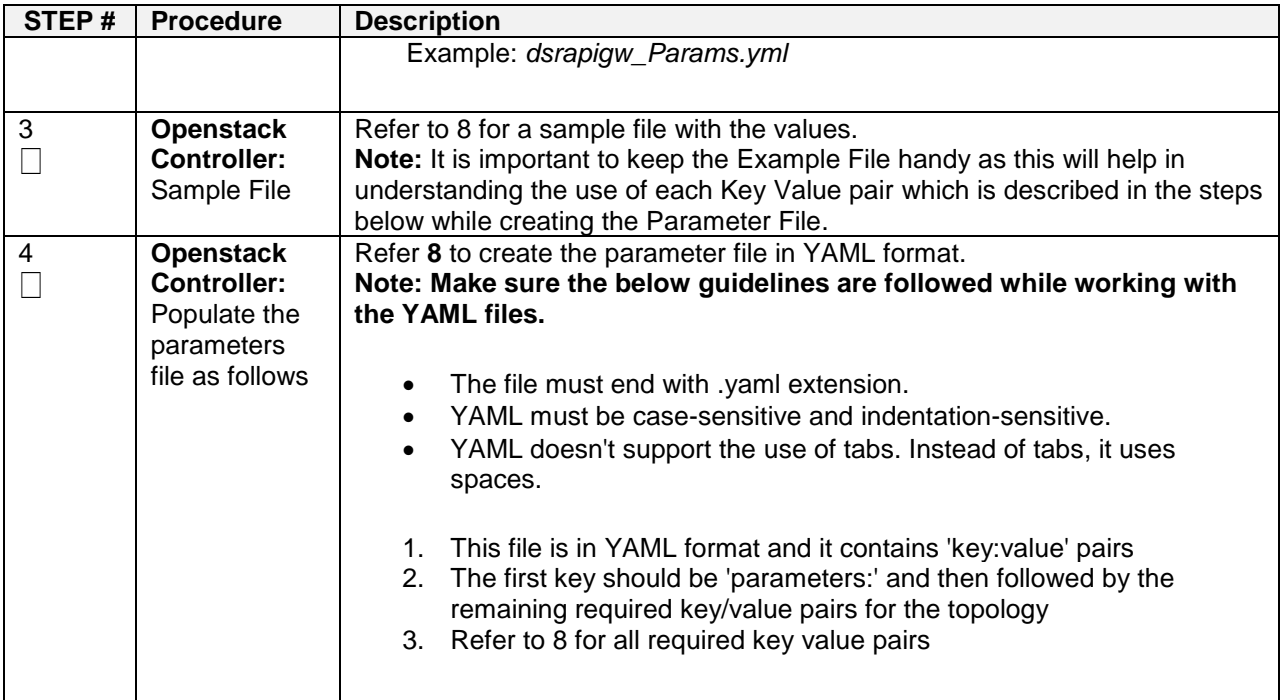

## <span id="page-17-0"></span>**Deploy DSR APIGW Database and Admin/Application using HEAT Templates**

This section describes the procedure to deploy DSR APIGW Database and Admin/Application using HEAT templates.

### <span id="page-17-1"></span>**Procedure 7. Deploy DSR APIGW Database and Admin/Application using HEAT templates**

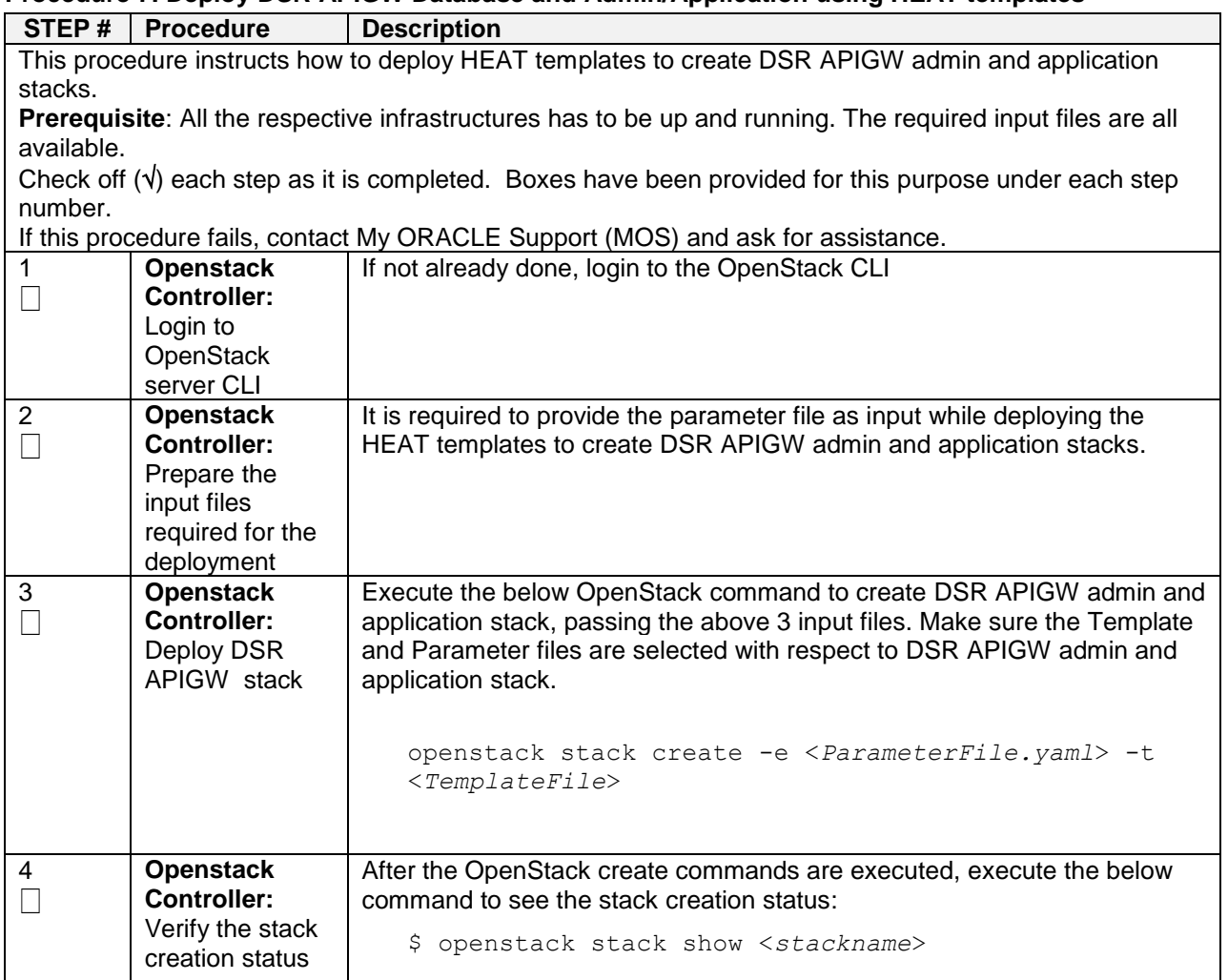

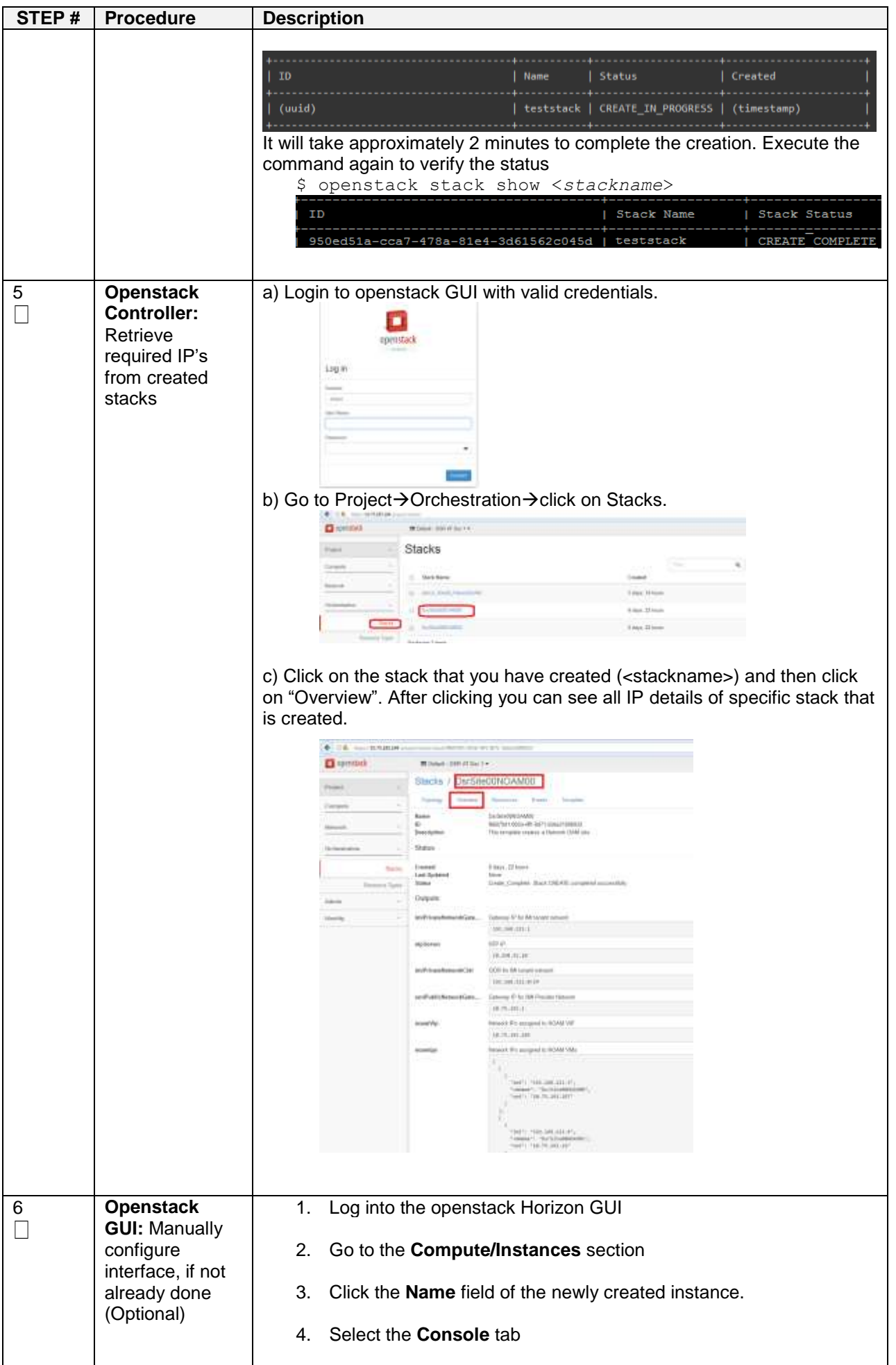

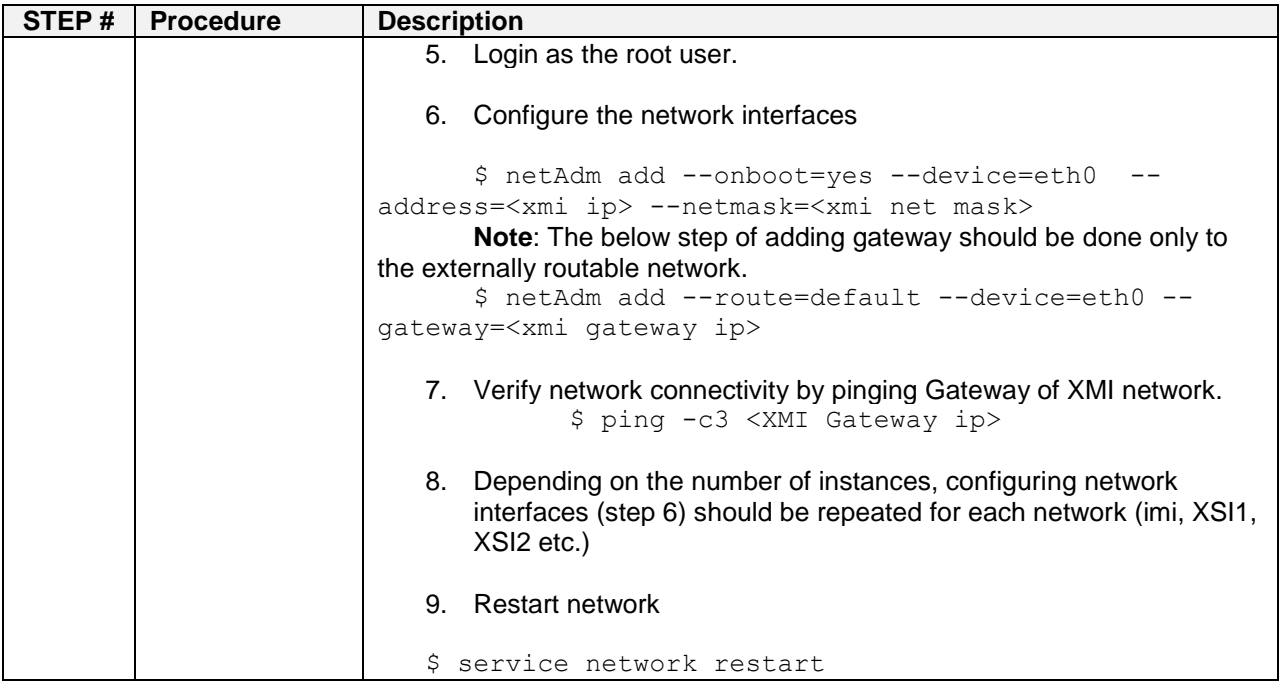

**Note**: Refer to DSR APIGW Database section for configuring database. Refer to Configure DSR APIGW Admin/Application Server section for configuring the admin and application servers.

## <span id="page-20-0"></span>**6. DSR APIGW Database**

The NDB Cluster is a technology that enables clustering of in-memory databases in a shared- nothing system. The shared-nothing architecture enables the system to work with very inexpensive hardware, and with a minimum of specific requirements for hardware or software.

The NDB Cluster is designed not to have any single point of failure. In a shared-nothing system, each component is expected to have its own memory and disk, and the use of shared storage mechanisms such as network shares, network file systems, and SANs is not recommended or supported.

The NDB Cluster integrates the standard MySQL server with an in-memory clustered storage engine called NDB (which stands for "Network DataBase").

An NDB Cluster consists of a set of computers, known as hosts, each running one or more processes. These processes, known as nodes, may include MySQL servers (for access to NDB data), data nodes (for storage of the data), one or more management servers, and possibly other specialized data access programs. When data is stored by the NDB storage engine, the tables (and table data) are stored in the data nodes. Such tables are directly accessible from all other MySQL servers (SQL nodes) in the cluster. Thus, in a payroll application storing data in a cluster, if one application updates the salary of an employee, all other MySQL servers that query this data can see this change immediately.

In addition, a MySQL server that is not connected to an NDB Cluster cannot use the NDB storage engine and cannot access any NDB Cluster data.

The data stored in the data nodes for NDB Cluster can be mirrored; the cluster can handle failures of individual data nodes with no other impact than that a small number of transactions are aborted due to losing the transaction state. Because transactional applications are expected to handle transaction failure, this should not be a source of problems.

Individual nodes can be stopped and restarted, and can then rejoin the system (cluster). Rolling restarts (in which all nodes are restarted in turn) are used in making configuration changes and software upgrades.

## <span id="page-20-1"></span>**6.1 Install and Configure MySQL NDB Cluster**

#### <span id="page-20-2"></span>**Procedure 8. MySQL NDB Cluster Installation and Configuration**

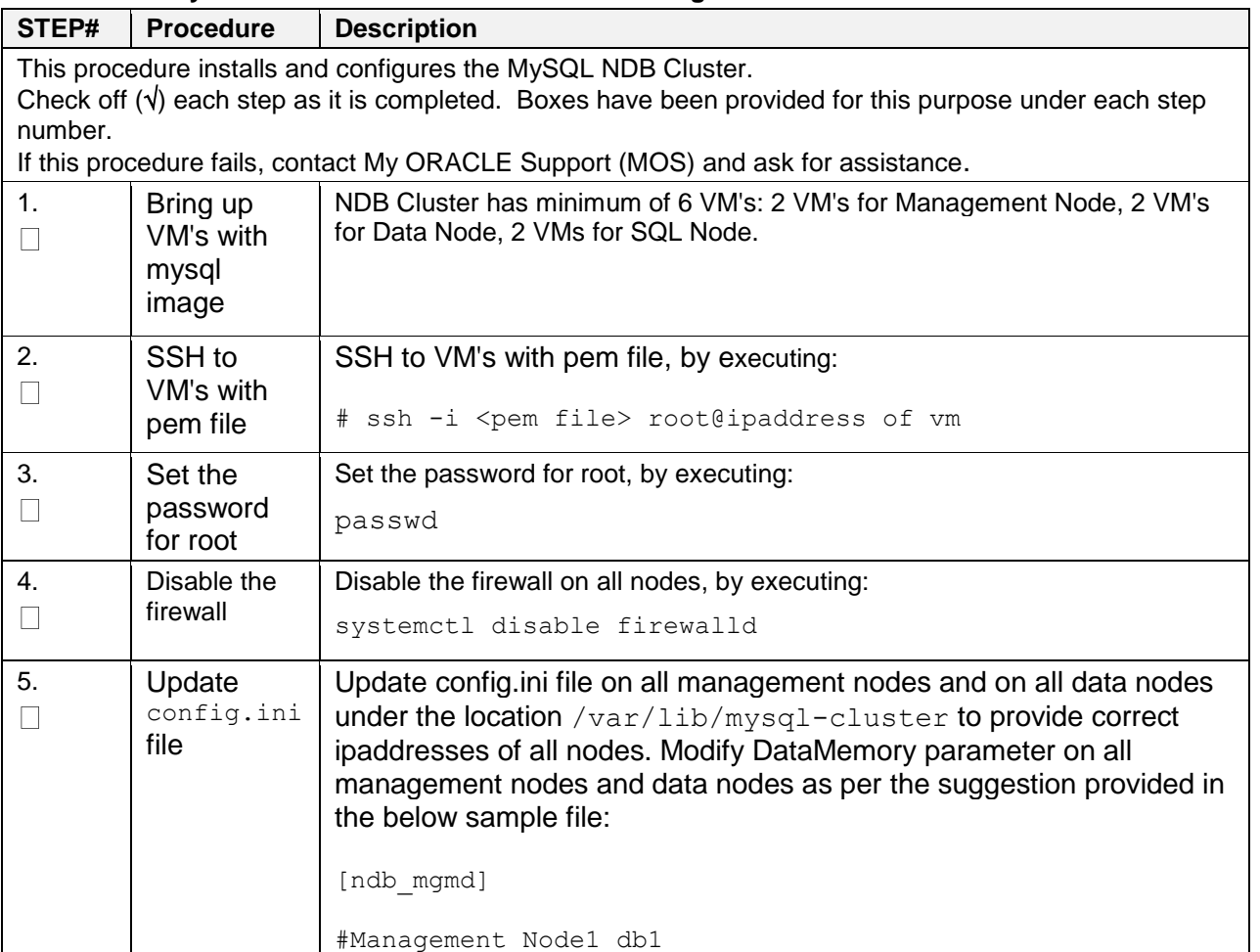

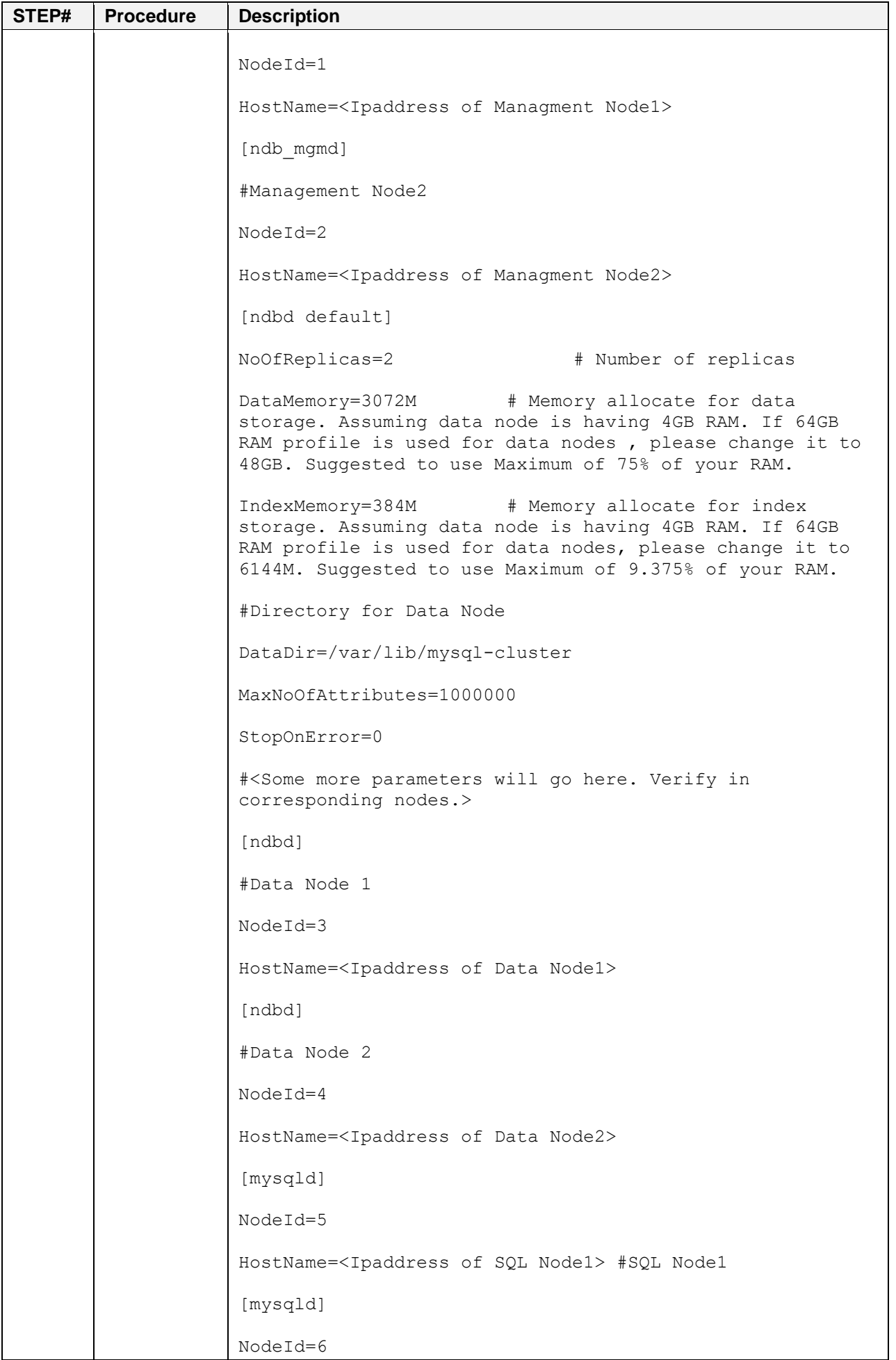

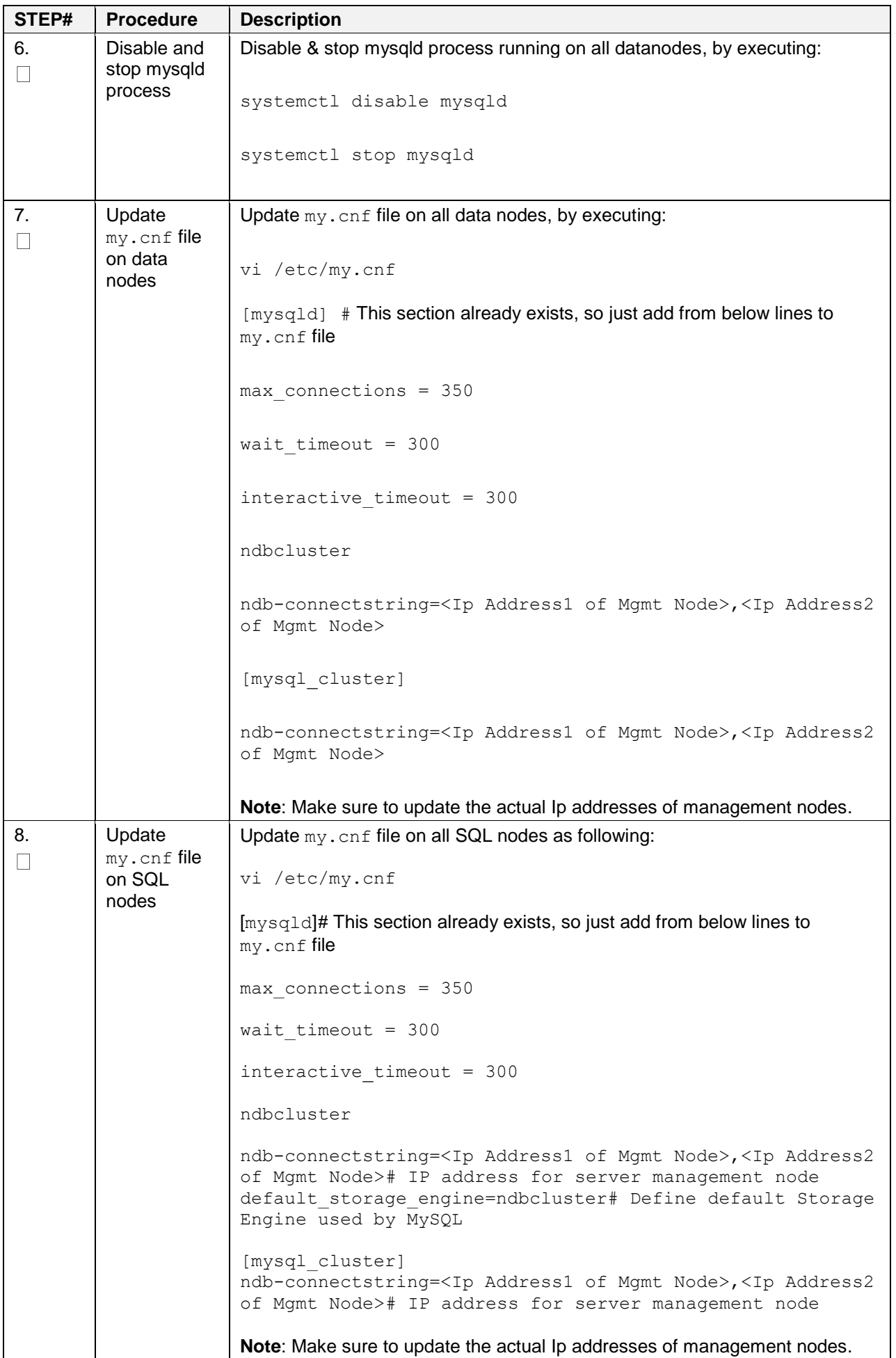

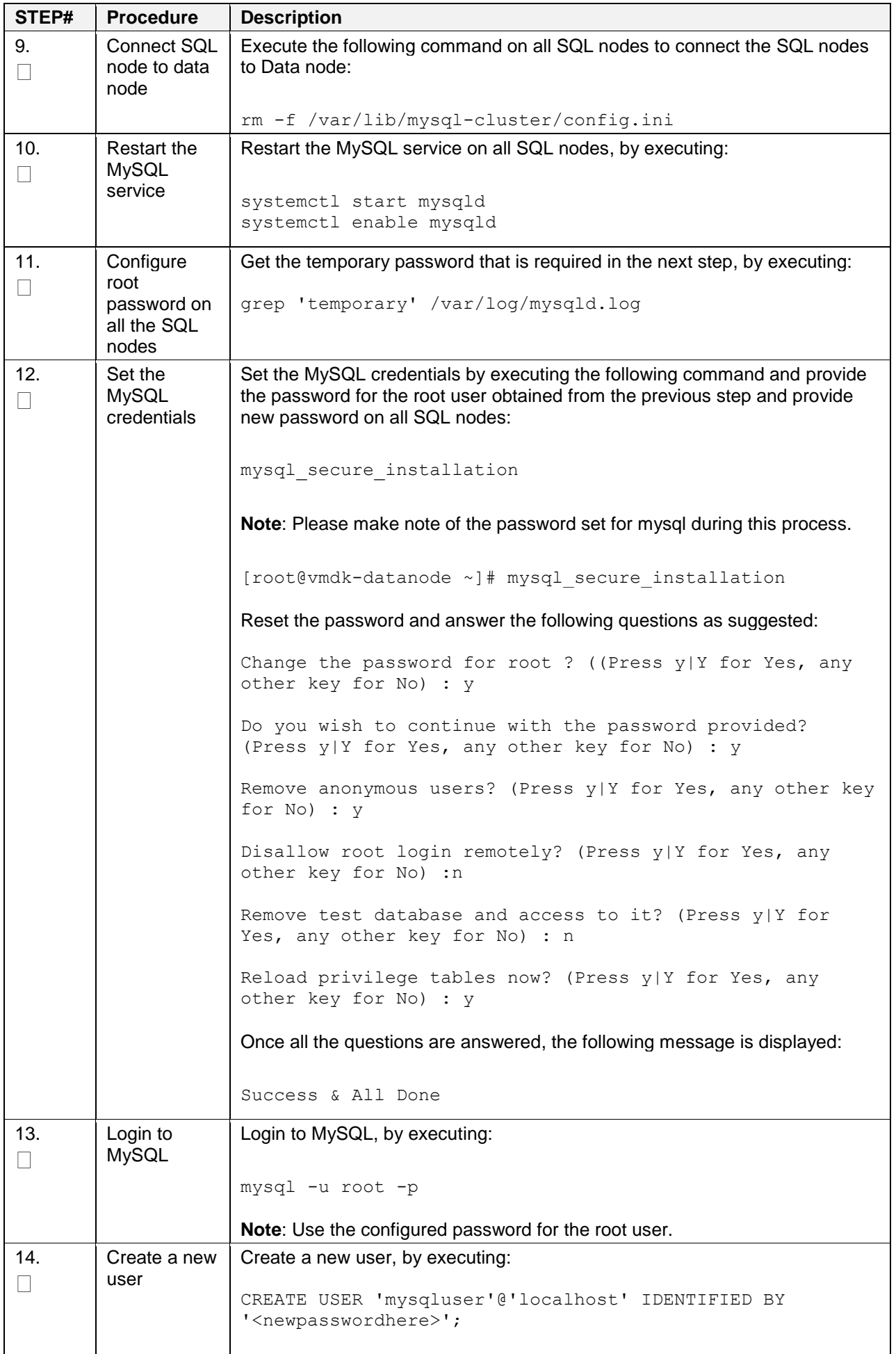

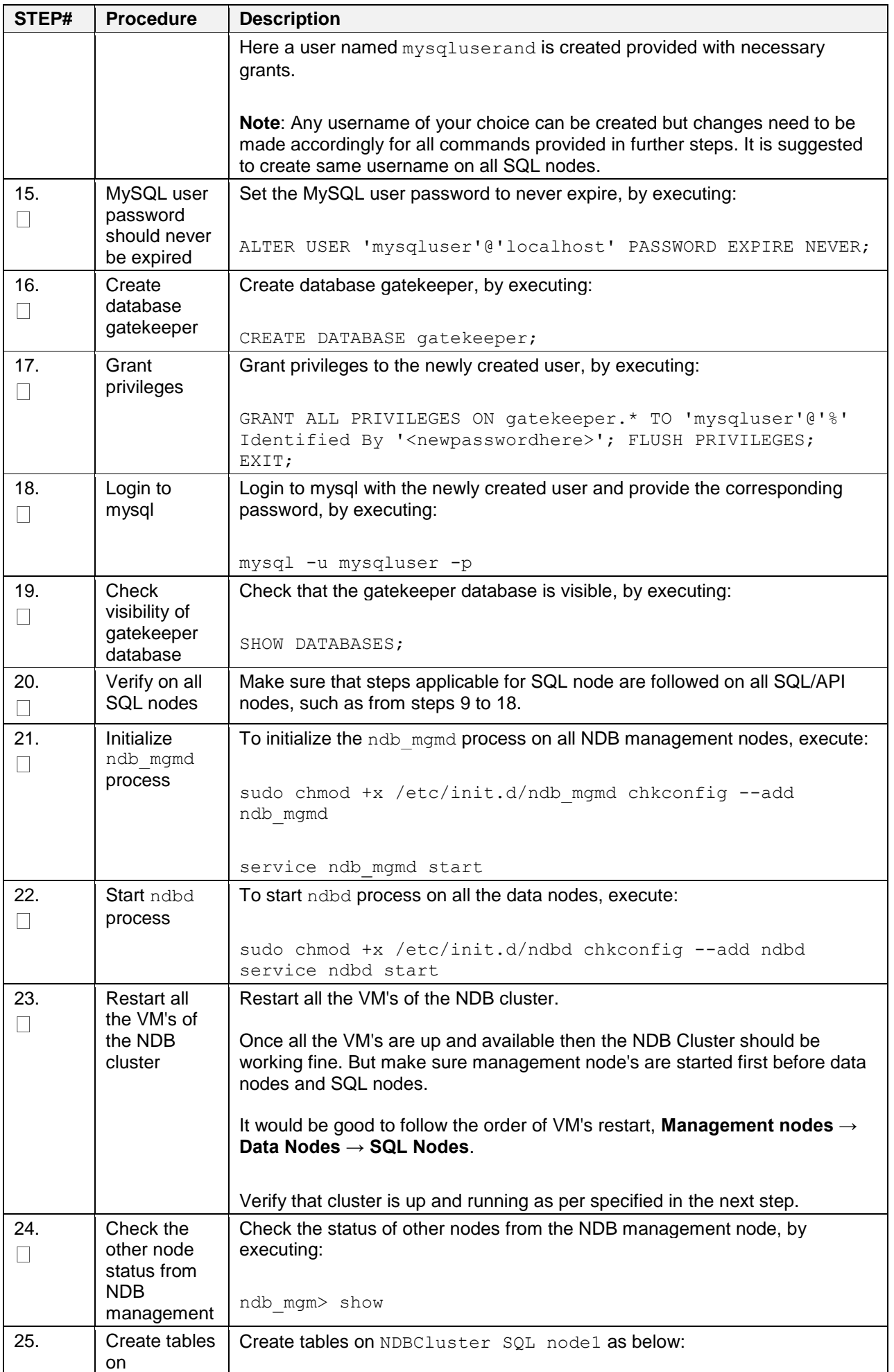

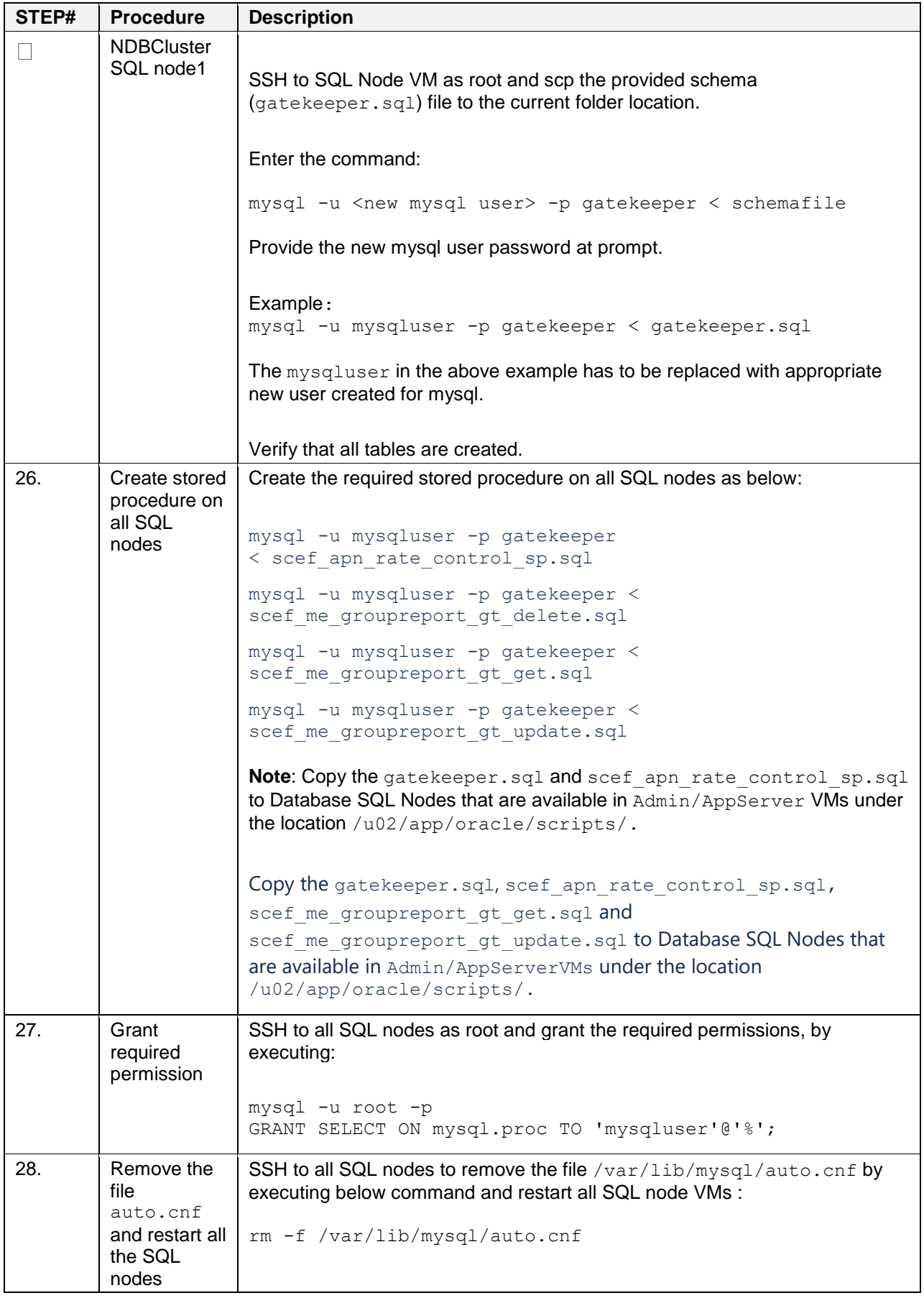

**Note**: It is good to take regular backups of the database at least once in a week on regular basis. Refer to section 3 of *DSR API Gateway Disaster Recovery Guide* for the detailed steps. Follow the approach mentioned in Section 3.1.1 section. For manual approach, refer to section 3.1.2.

# <span id="page-26-0"></span>**7. Configure DSR APIGW Admin/Application Server**

## <span id="page-26-1"></span>**Procedure 9. Configure DSR APIGW Admin/Application Server**

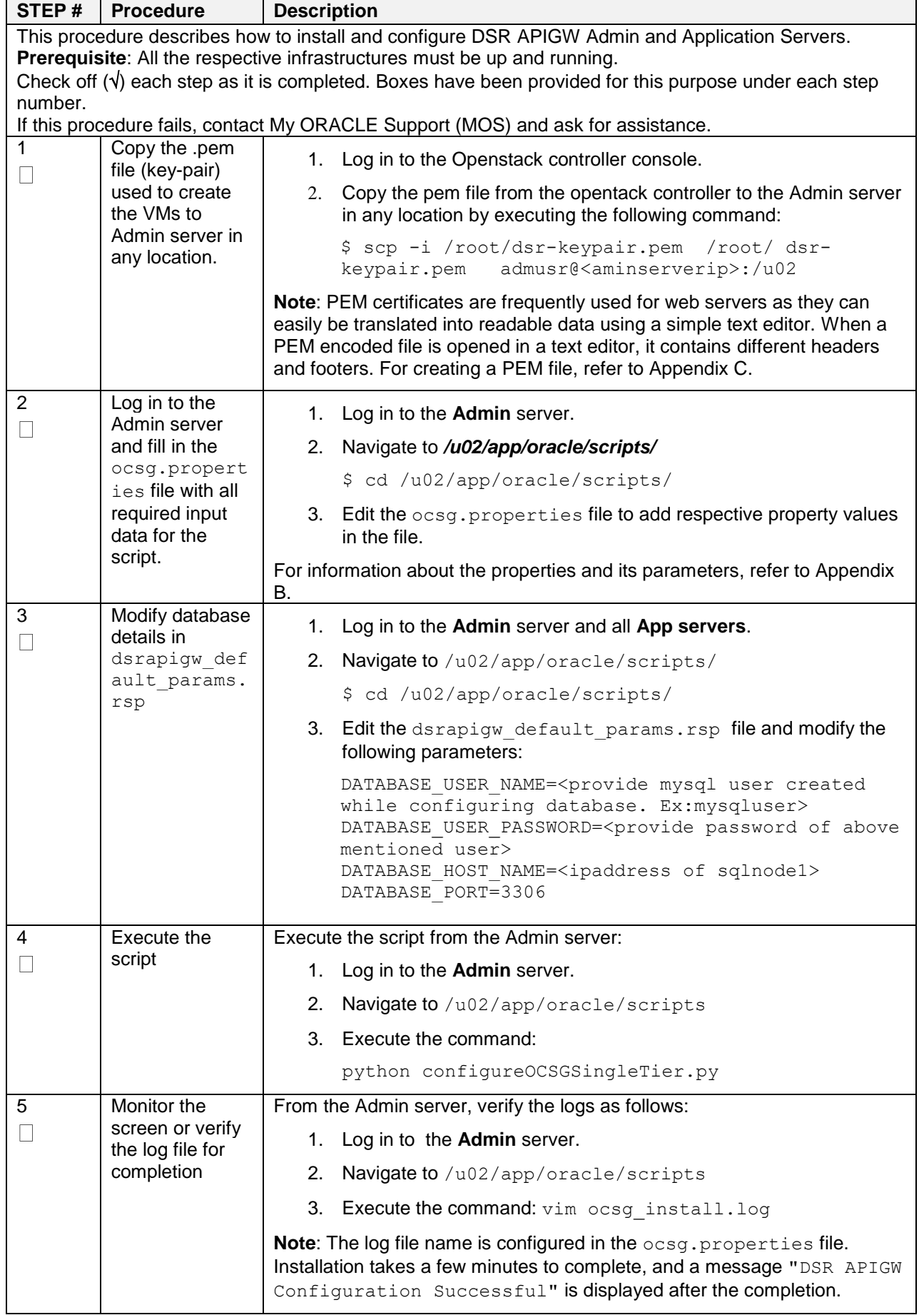

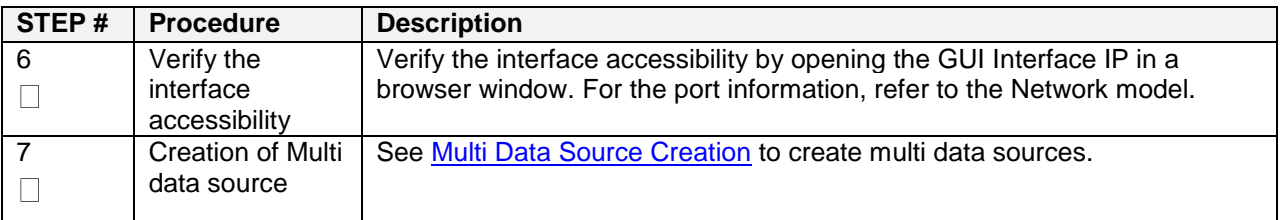

### <span id="page-28-0"></span>**8. Multi Data Source Creation**

- 1. Shutdown all the App servers.
- 2. Click **Lock & Edit** option on the left-hand side of the **Change Center** section in the Admin (Weblogic) console.
- 3. Navigate to Data source page, **Domain Structure → Services → Data Sources**.
- 4. Create data source named wlng.datasource1 by clicking on **New** in the section "**Data Sources** (Filtered - More Columns Exist)" and select the option "**Generic Data Source**". Provide **Name**, **JNDI Name** & select **Database Type** as shown in the screen below and click **Next**.

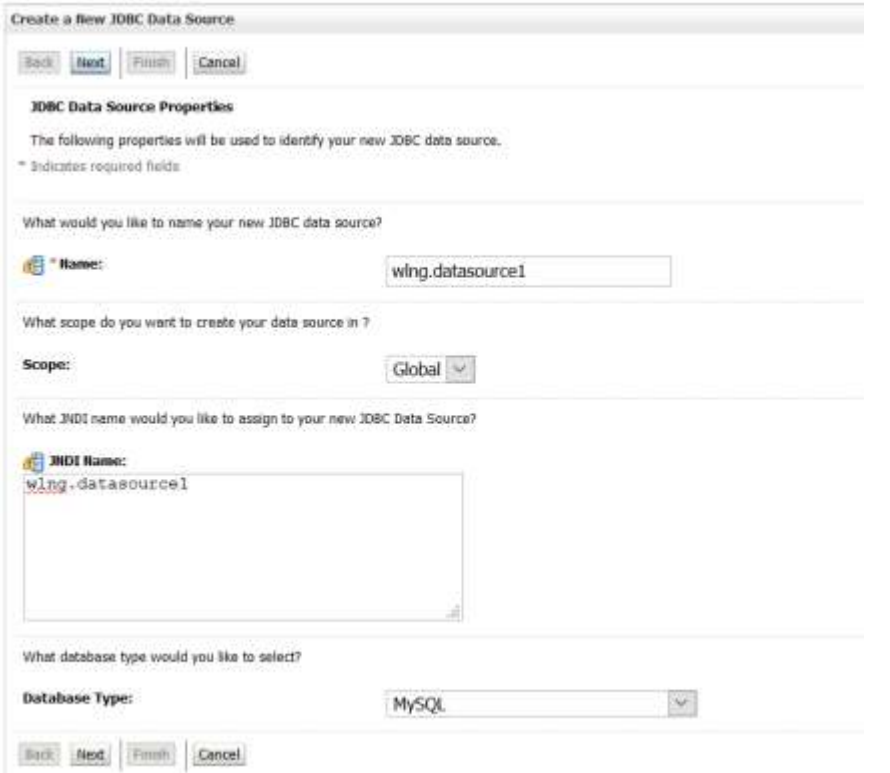

5. Select **Database Driver** as shown in the screen below and click **Next**:

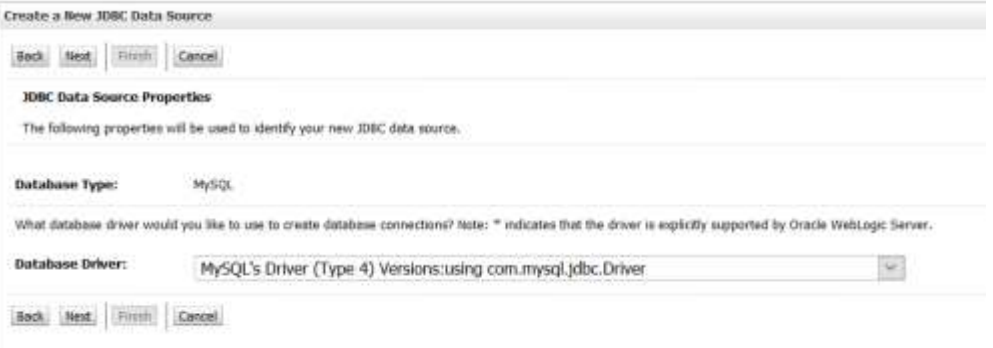

6. Check the box against "**Supports Global Transactions**", and the **One-phase Commit** option would be auto selected, then click **Next**.

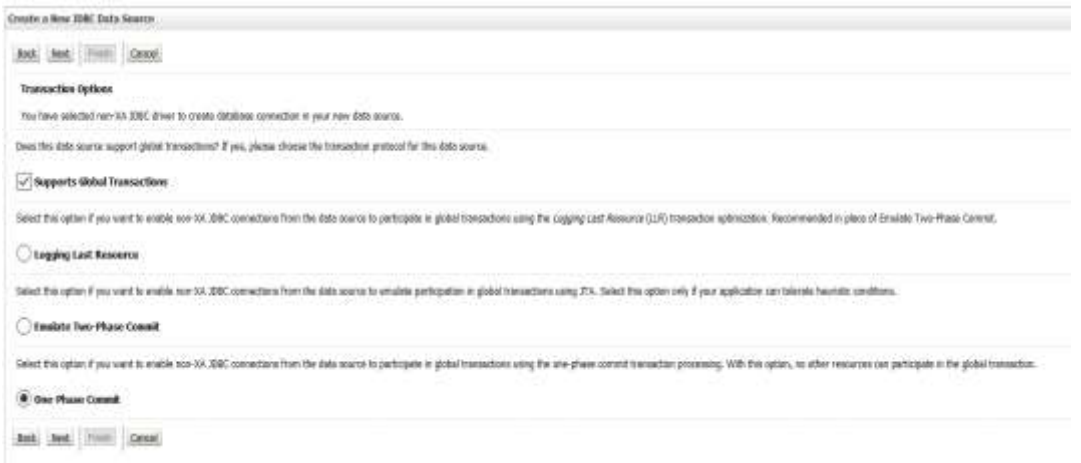

7. Provide **Database Name** as "gatekeeper", **Host Name** as "Ip of SQL Node1", **Port** as "3306", **Database User Name** is the new user name created while configuring SQL on SQL node1 during MySQL setup creation. Provide the corresponding password and click **Next**.

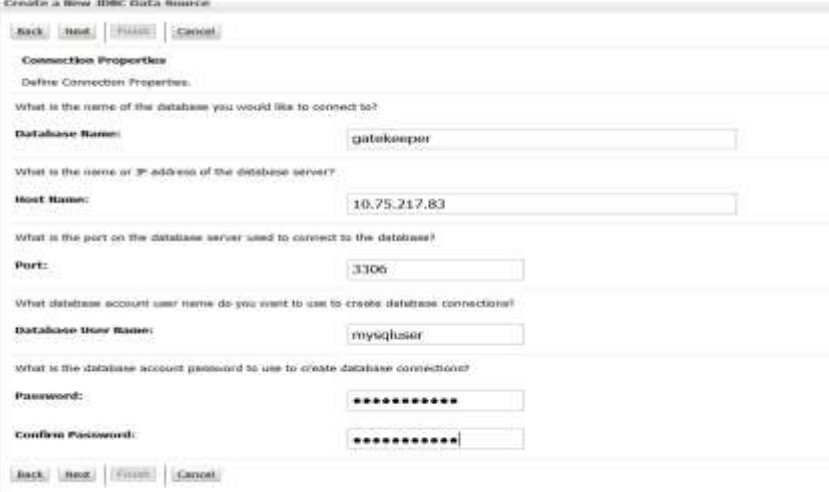

#### 8. In this step, modify the URL as

jdbc:mysql://ipaddress:3306/gatekeeper?useUnicode=yes&characterEncoding=UT F-8 i.e., add "?useUnicode=yes&characterEncoding=UTF-8" at the end of existing url. The remaining can be left as is and test the connection by clicking on **Test Configuration** option, which should show connection is fine. Once connection is tested and found to be fine. Click **Next**.

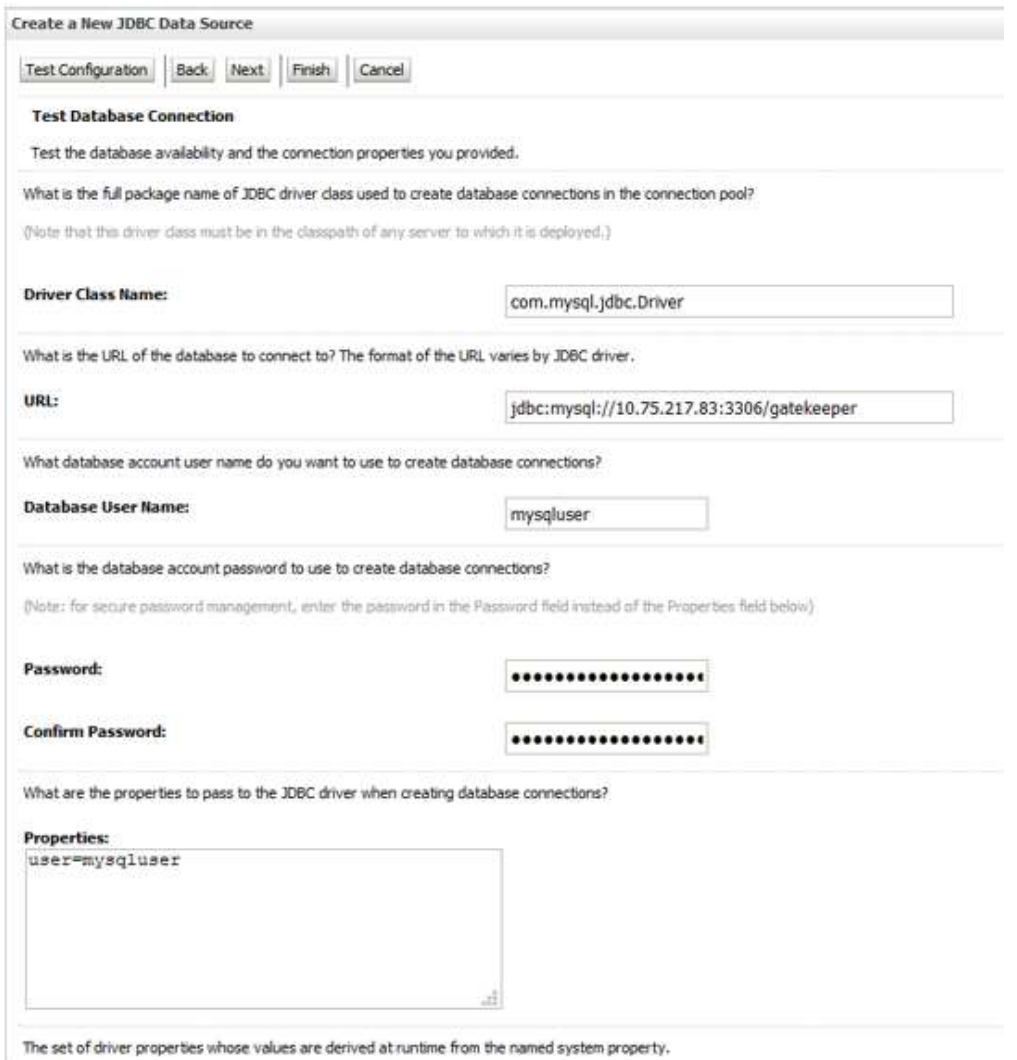

9. Check infront of WLNG\_SINGLETIER\_Cluster as shown in the screen below and click **Finish**.

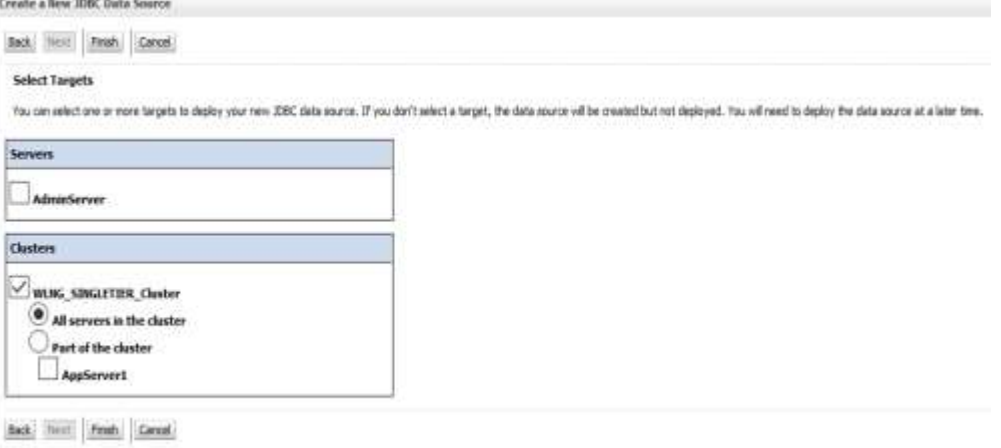

- 10. Similarly create datasource "wlng.datasource2" by repeating steps followed to create wlng.datasource1. The wlng.datasource2 needs to be provided with SQL node2 details. If more datasources are required, please repeat the steps followed to create wlng.datasource1 and provide corresponding SQL node details.
- 11. Delete the existing datasource " $wlnq$ . datasource" as we have to create multi datasource with the same name.

To delete datasource "wlng.datasource":

- a. Navigate to **Domain Structure → Services → Data Sources**
- b. Check the box against this datasource and click **Delete** in the section "Data Sources (Filtered - More Columns Exist)".
- c. Click **Yes** when prompted for re-confirmation.

12. Click **New** in the "Data Sources (Filtered - More Columns Exist)" section to create new multi datasource by selecting the option "**Mutli Data Source**". Provide **Name**, **JNDI Name** and **Algorithm Type**, as shown in the screen below and click **Next**:

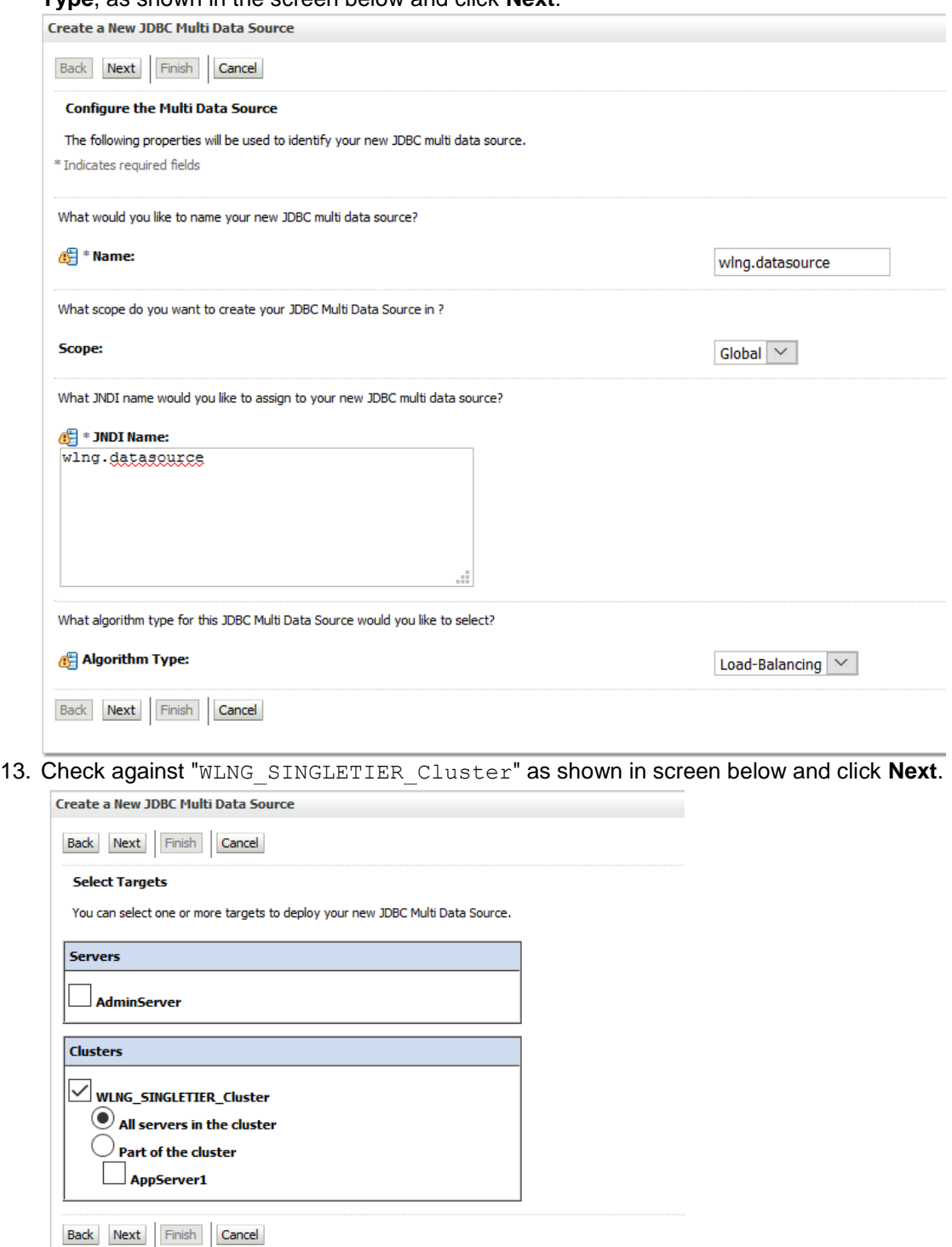

14. Choose **Non-XA Driver** as shown in the screen below and click **Next**.

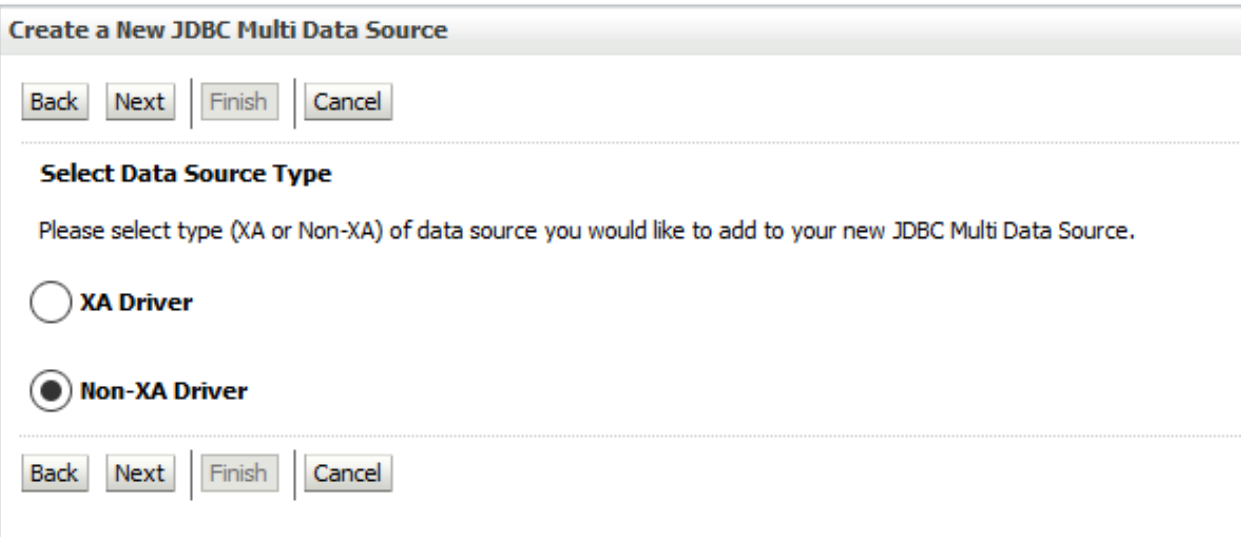

15. The wlng.datasource1 and wlng.datasource2 will be available under "**Available**" area, move them under "**Chosen**" area as shown in the screen below and click **Finish**.

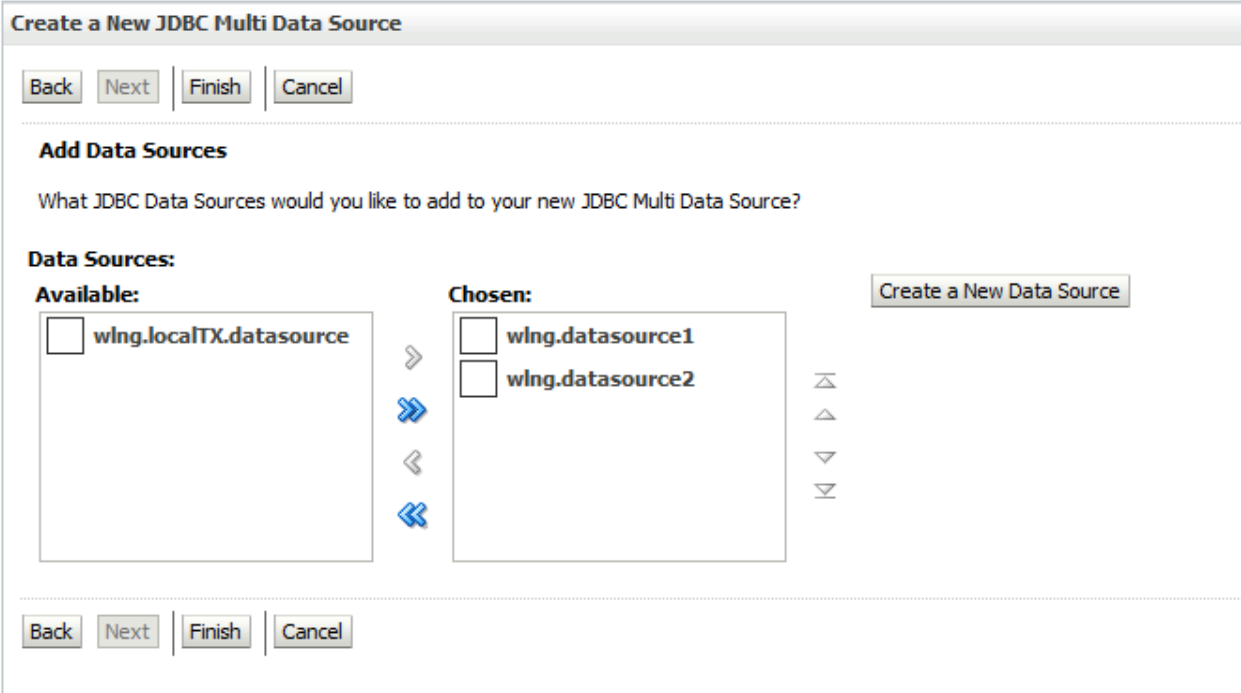

**Note**: There will be wlng.datasource**1,** wlng.datasource**2**, and so on. If there are more datasources then they would also need to be moved under **Chosen** section.

- 16. Navigate to **DomainStructure → Environment → Clusters.**
	- a. Click on **WLNG\_SINGLETIER\_Cluster**
	- b. Navigate to **Migration** tab under **Configuration** tab.
	- c. Change **"Data Source For Automatic Migration:"** to wlng.datasource as shown in the screen below and click **Save**.

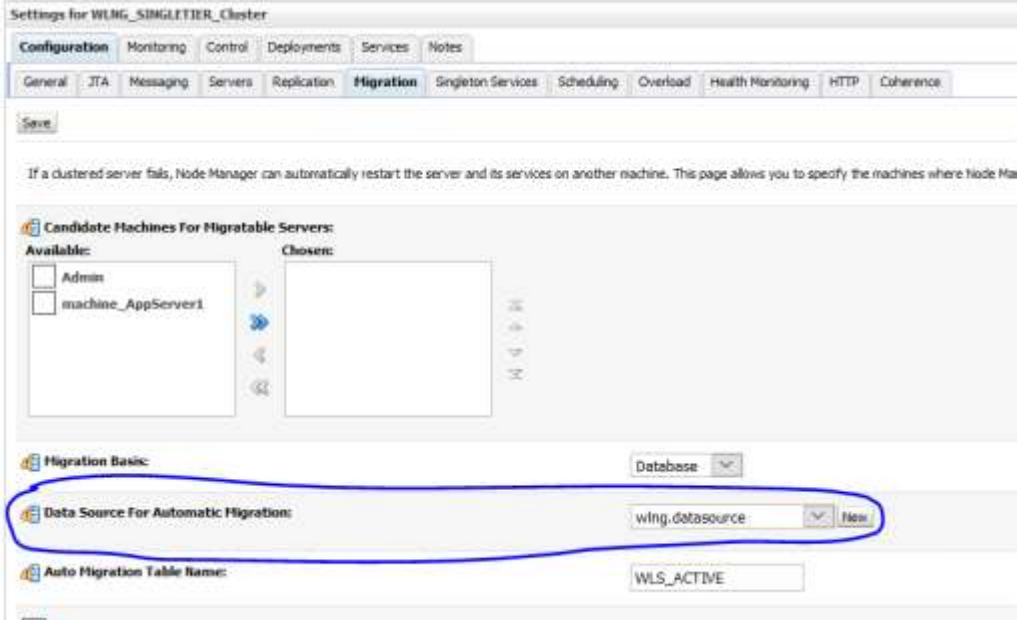

17. Now navigate back to **Data Sources** page, click **New** and select "**Generic Data Source**". Provide **Name**, **JNDI Name & Database Type** as shown in the screen below and click **Next**.

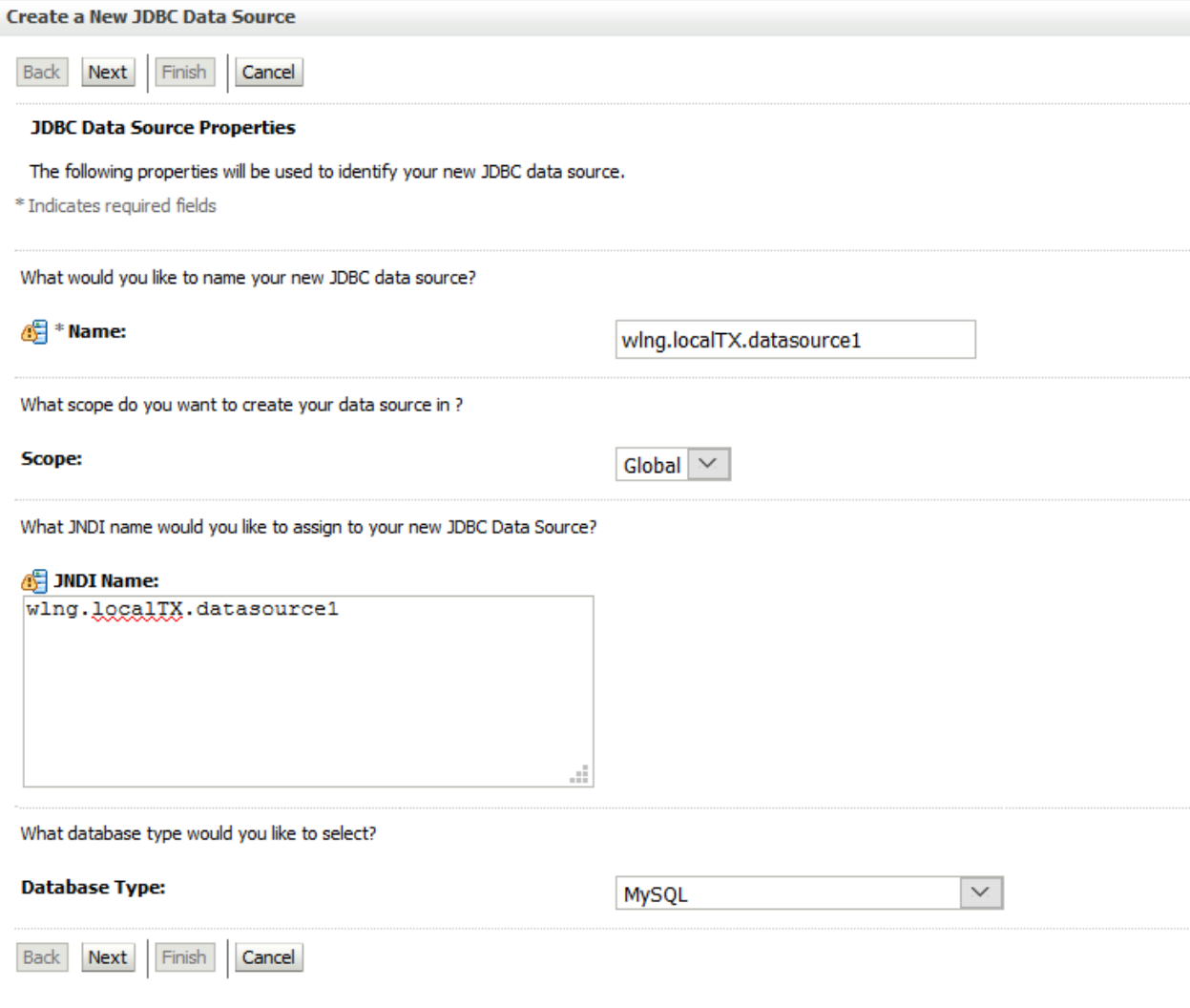

18. Select Database Driver as shown in the screen below:

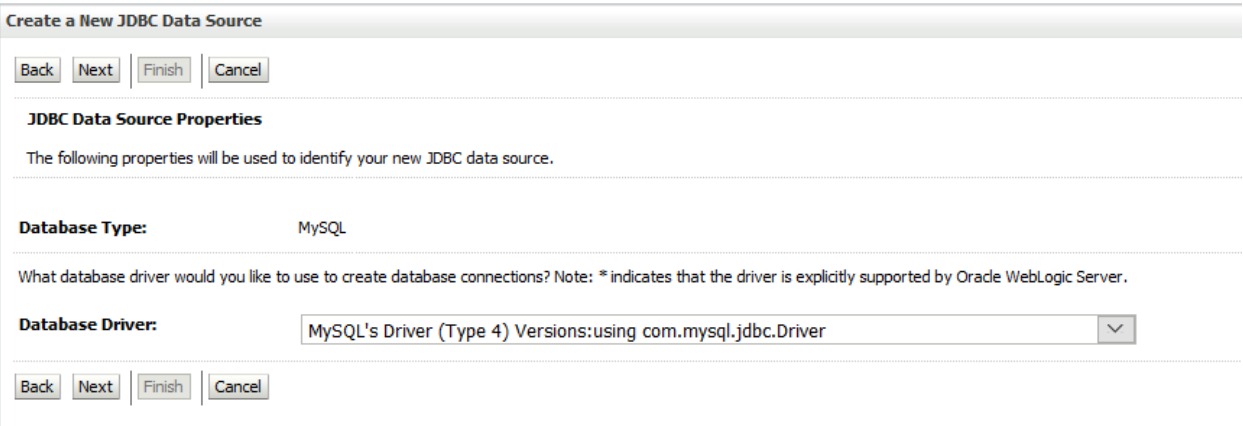

19. Remove the check against the selection, as shown in the screen below and click **Next**.

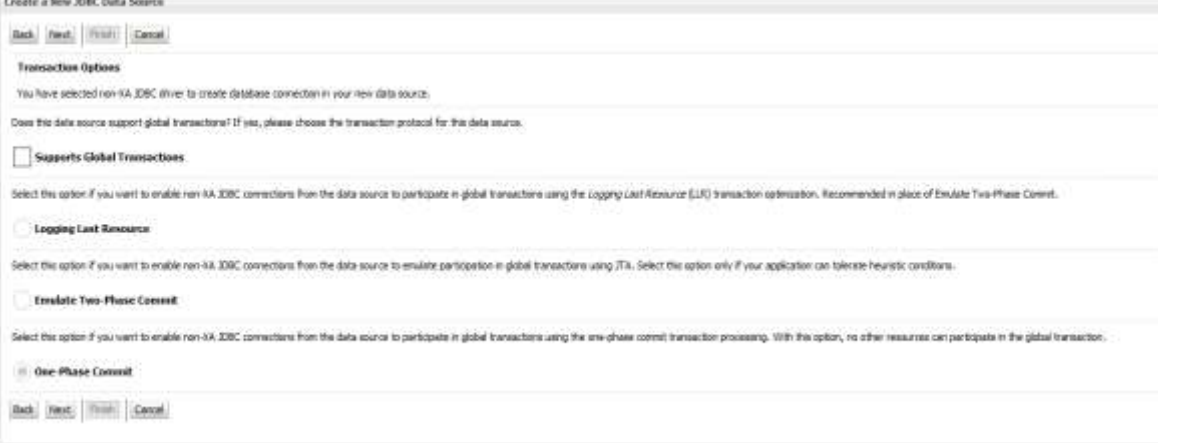

**Note**: The checkbox against "**Supports Global Transactions**" is not checked.

20. Provide **Database Name** as "gatekeeper", **Host Name** as "Ip of SQL Node1", Port as "3306", **Database User Name** is the new user name created while configuring SQL on SQL node1 during MySQL setup creation. Provide the corresponding password and click **Next**.

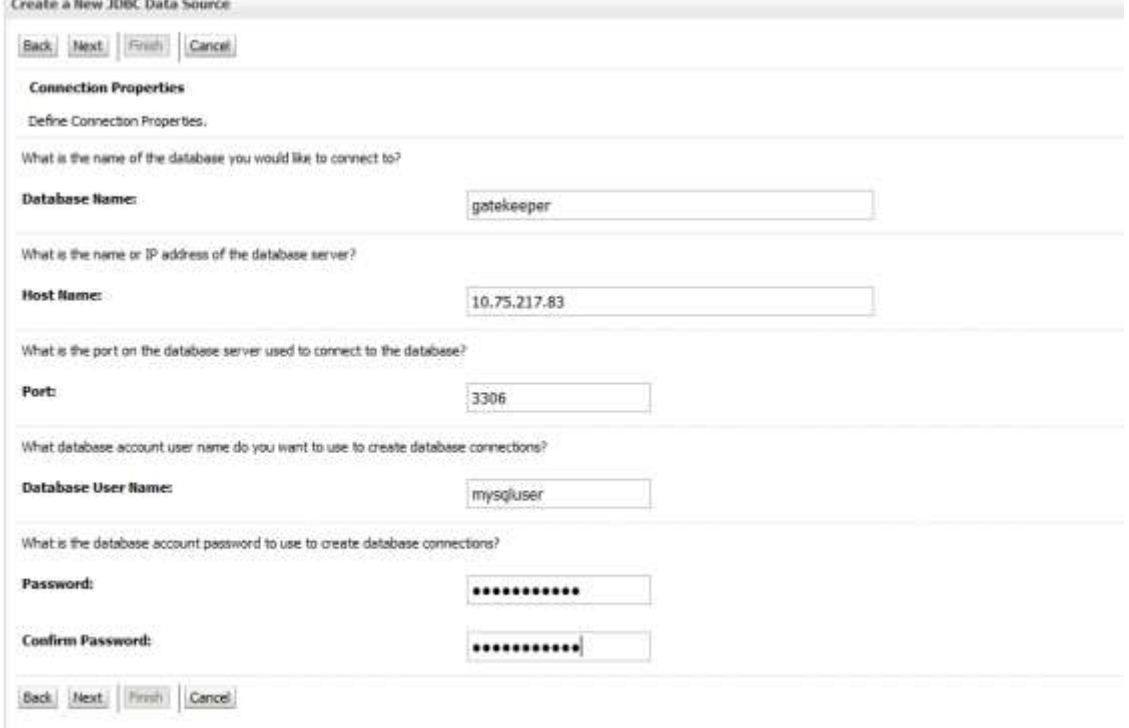

21. In this step, modify URL to look as

jdbc:mysql://ipaddress:3306/gatekeeper?useUnicode=yes&characterEncoding=UT

#### F-8 i.e., after correcting ipaddress of SQL node1, add

"?useUnicode=yes&characterEncoding=UTF-8" at the end of url. The remaining can be left as is. Test the connection by clicking on **Test Configuration** that would show the connection is fine. Once connection is tested and found to be fine. Click **Next**.<br>Create a New JDBC Data Source

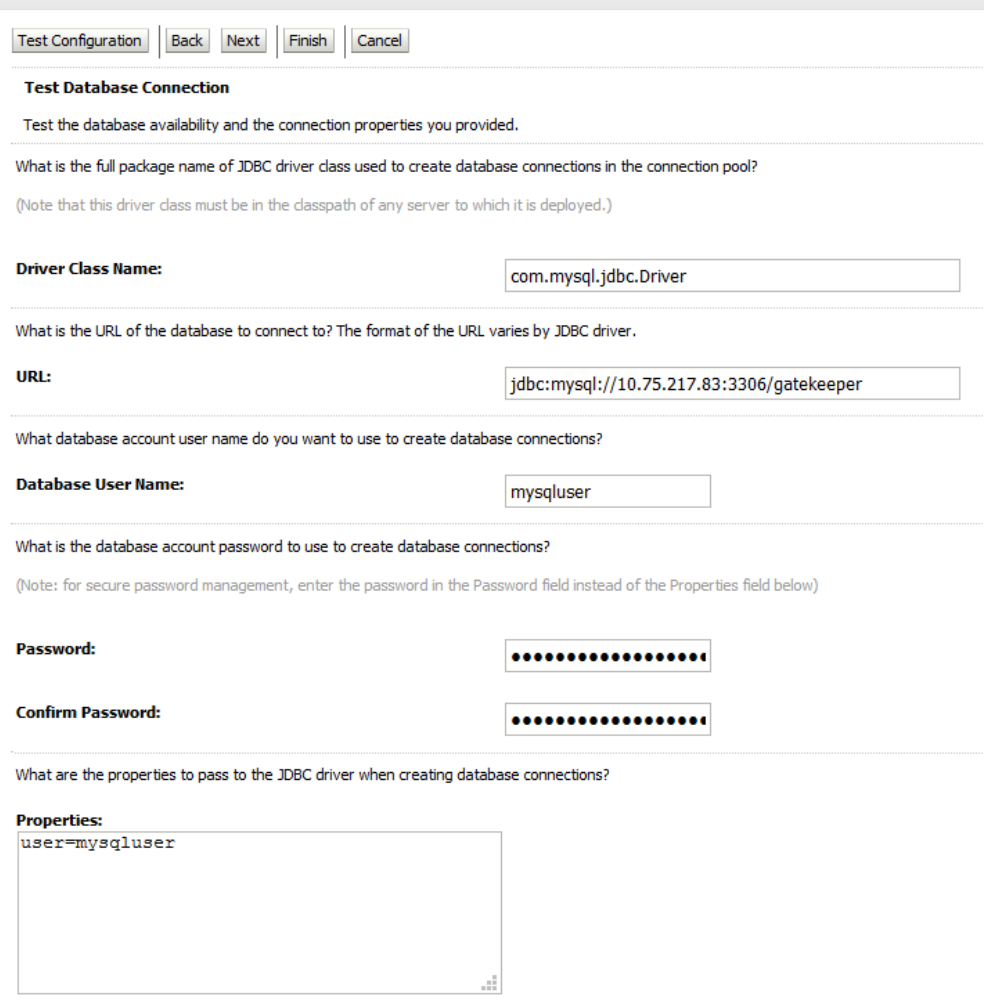

#### Do not miss to update the URL in the above step with

jdbc:mysql://ipaddress:3306/gatekeeper?useUnicode=yes&characterEncoding=UT F-8, otherwise cyrillic cannot be supported.

22. Check against "WLNG\_SINGLETIER\_Cluster" as shown in the screen below and click **Next**.

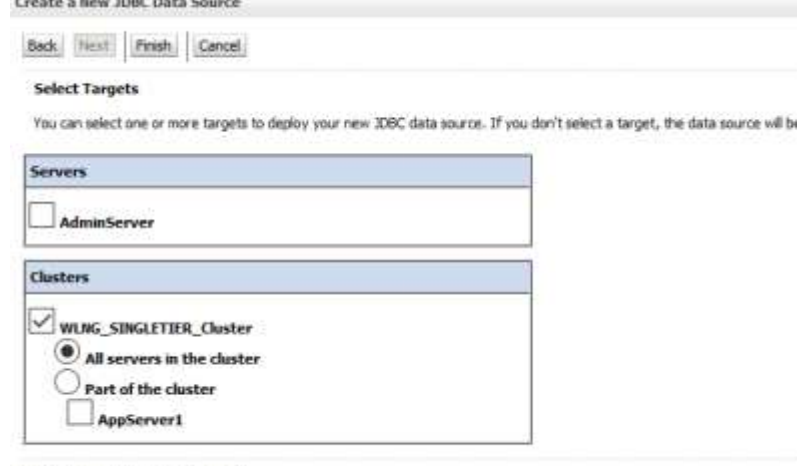

Back Next Finish Cancel

23. Similarly create another data source named "wlng.localTX.datasource2" by repeating steps followed to create "wlng.localTX.datasource1". If more data sources are required, repeat the steps followed to create wlng.datasource1 and provide corresponding SQL node details. The wlng.localTX.datasource2 should be provided with SQL node 2 details.

- 24. Delete the existing datasource named "wlng.localTX.datasource" to create multi data source with the same name. To delete datasource "wlng.localTX.datasource", check the box against this datasource and click **Delete** in the section "**Data Sources** (Filtered - More Columns Exist)" on the data source. Click **Yes** when asked for re-confirmation.
- 25. On Data Source page, click **New** and select "**Multi Data Source**" to create data source named "wlng.localTX.datasource".

**Name**: wlng.localTX.datasource **JNDI Name**: wlng.localTX.datasource

#### **Algorithm Type**: Failover

Check against "**WLNG\_SINGLETIER\_Cluster**" as shown in the screen below and click **Next**.

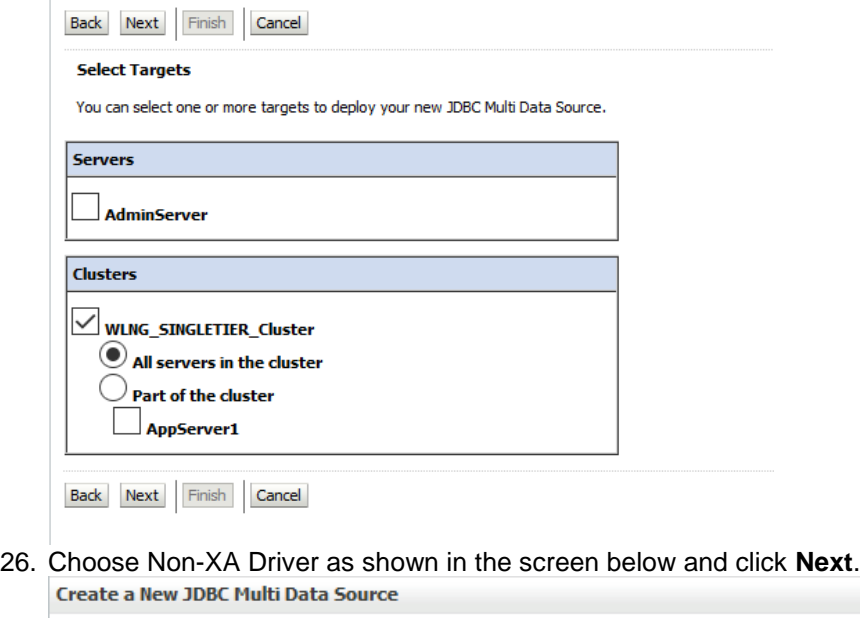

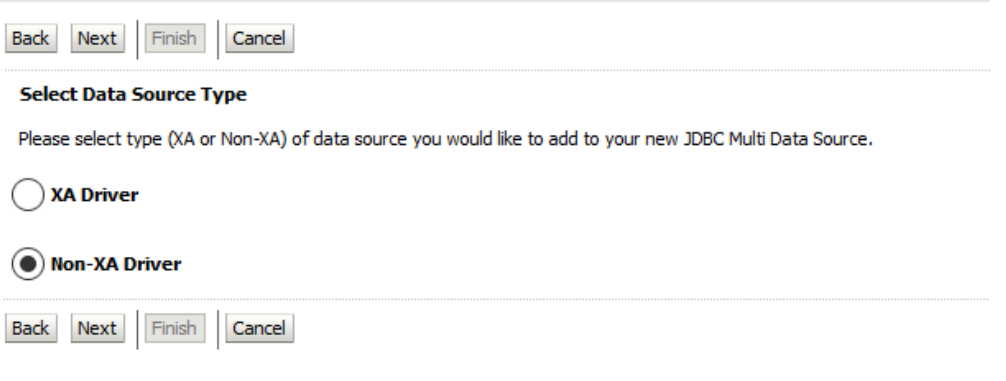

27. The wlng. localTX.datasource1 and wlng. localTX.datasource2 will be available under "**Available**", and must be moved under "**Chosen**" as shown in the screen below, then click **Finish**.

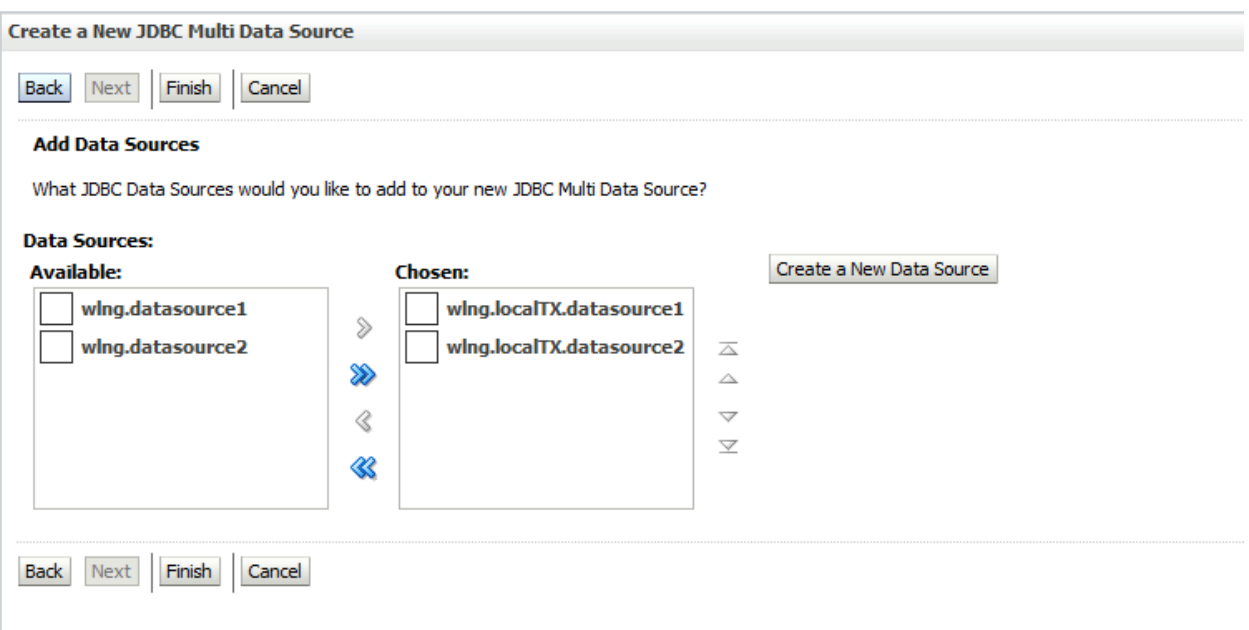

**Note**: There will be wlng.localTX.datasource1, wlng.localTX.datasource1, and so on. If there are more datasources then they also need to be moved under **Chosen** section.

#### 28. Navigate to **DomainStructure → Environment → Clusters**

- a. Click WLNG SINGLETIER Cluster
- b. Navigate to **Migration** under **Configuration** tab.
- c. Change "**Data Source For Automatic Migration:**" to **wlng.localTX.datasource** as shown in the screen below and click **Save**.

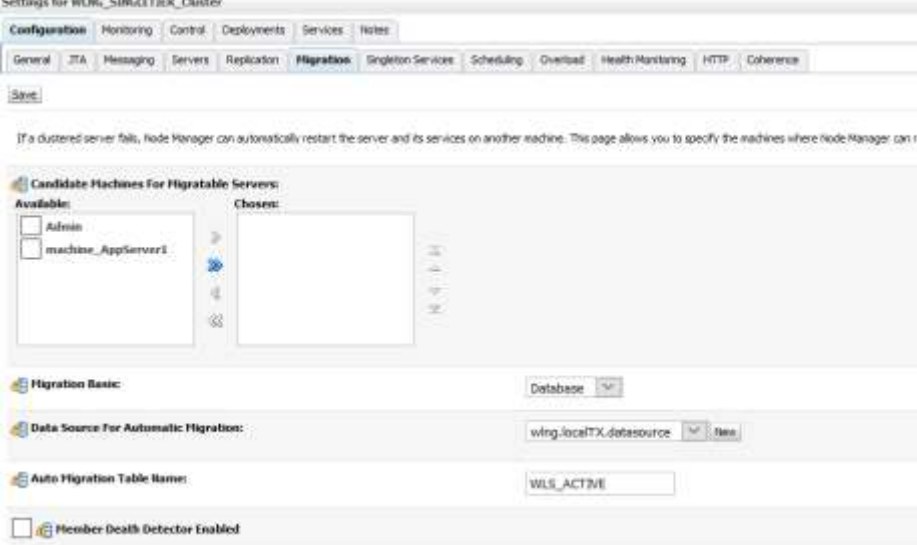

29. Navigate to datasource page, make sure to verify that JDBC url is in the format

"jdbc:mysql://ipaddress:3306/gatekeeper?useUnicode=yes&characterEncoding=U TF-8" in all datasources. This can be verified by navigating to datasource page and click on datasources (wlng.datasource1, wlng.datasource2, wlng.localTX.datasource1, wlng.localTX.datasource2, etc).

- 30. Navigate to **Connection Pool** under **Configuration** tab (for each datasource). Change the **Maximum capacity** to 40 for all wlng.datasourceX and for wlng.localTX.datasourceX it should be 75.
	- a. Change value of "**Statement Cache Size:**" from 10 to 200.
	- b. Click **Save**.
	- c. Click **Advanced** at the bottom of the page and make the following changes:
		- i. Check the checkbox against "**Test Connections On Reserve**"
			- ii. Change "**Seconds to Trust an Idle Pool Connection:**" to **10**
			- iii. Change "**Test Frequency**" value from 120 to 5
		- iv. Change "**Connection Count of Refresh Failures Till Disable:**" to **1**
		- v. Change "**Count of Test Failures Till Flush:**" to **1**

vi. The changes suggested above must be repeated on all the available data sources.

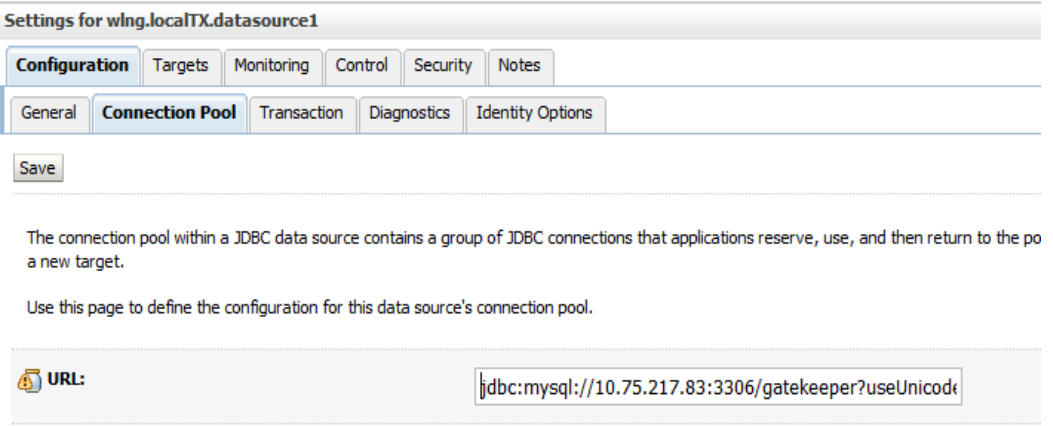

31. After performing all the above steps, click on **Activate Changes** button on the left side of the **Change Center** section to commit the new changes.

Start all the Appservers and verify that OCSG is up and running on all Appservers without any issue.

## <span id="page-39-0"></span>**Appendix A. Example Parameter file**

## <span id="page-39-1"></span>**A.1. Guidelines to create parameter file**

Basic guidelines to follow while working with YAML files: 9. The file must be ended with .yaml extension.

10. YAML must be case-sensitive and indentation-sensitive.

11. YAML does not support the use of tabs. Instead of tabs, it uses spaces.

YAML is a human-friendly data serialization standard for all programming languages. The values of the **key:value** can be broadly classified into the following types:

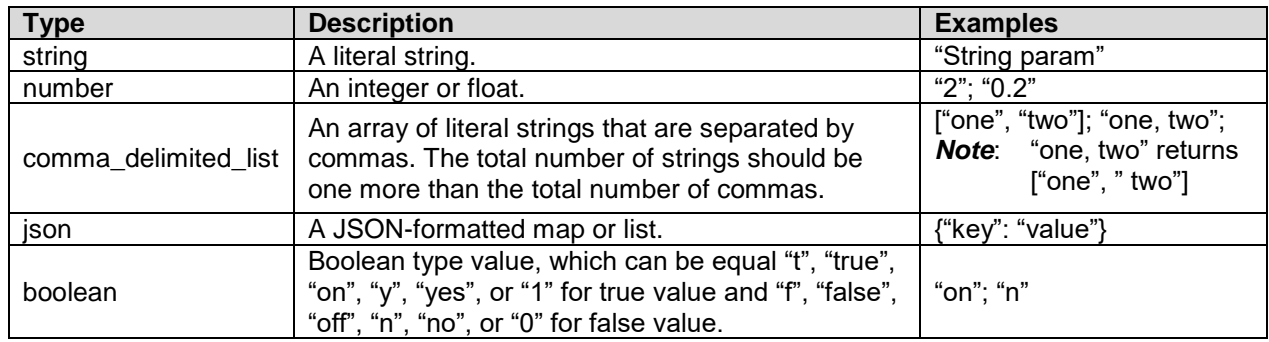

## <span id="page-39-2"></span>**A.2. Parameter file for DSR APIGW Database**

The parameter file defines the topology details. This includes all VM details such as the number of VMs, flavors, network names, etc. It is a list of key/value pairs. By referring to the **parameters** definition section in the template file, the initialization of the parameters has to be done in this section.

#### **File Naming Convention**

It is not mandatory to have a specific name for the file; but just to provide a self-explanatory name for the file, it is recommended to follow this convention:

**<DSR Name>\_<Site Name>\_<NetworkOam >\_Params.yaml** For example:

• dsrCloudInit\_Site00\_NetworkOam\_Params.yaml

#### **Sample File Network OAM params file**

parameters: numPrimaryNoams: 1

numNoams: 1 noamImage: DSR-60147 noamFlavor: dsr.noam primaryNoamVm Names: ["DsrSite00NOAM00"] noamVm Names: ["DsrSite00NOAM01"] noamAZ: nova xmiPublicNetwork: ext-net imiPrivateNetwork: imi imiPrivateSubnet: imi-sub im iPrivateSubnetCidr: 192.168.321.0/24 ntpServer: 10.250.32.10 noamSG: Site00\_NOAM\_SG

#### **Network OAM params file (Fixed IP)**

parameters: numPrimaryNoams: 1 numNoams: 1 noamImage: DSR-8.6.0.0.0\_90.10.0.vmdk noamFlavor: dsr.noam primaryNoamVm Names: ["DsrSite00NOAM00"] noamVm Names: ["DsrSite00NOAM01"] noamAZ: nova primaryNoamXmiIps: ["10.196.12.83"]

noamXmiIps: ["10.196.12.84"] noamVip: 10.196.12.85 xmiPublicNetwork: ext-net3 imiPrivateNetwork: imi imiPrivateSubnet: imi-sub im iPrivateSubnetCidr: 192.168.321.0/24 ntpServer: 10.75.185.194 noamSG: Site00\_NOAM\_SG

## <span id="page-40-0"></span>**A.3. Parameter file for DSR APIGW Admin/Application**

Following are the HEAT template files:

- dsrapigw.yml
- dsrapigw\_env.yml

Following is the list of parameters used to configure DSR APIGW Admin/Application stack.

<span id="page-40-1"></span>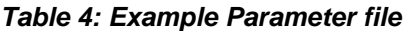

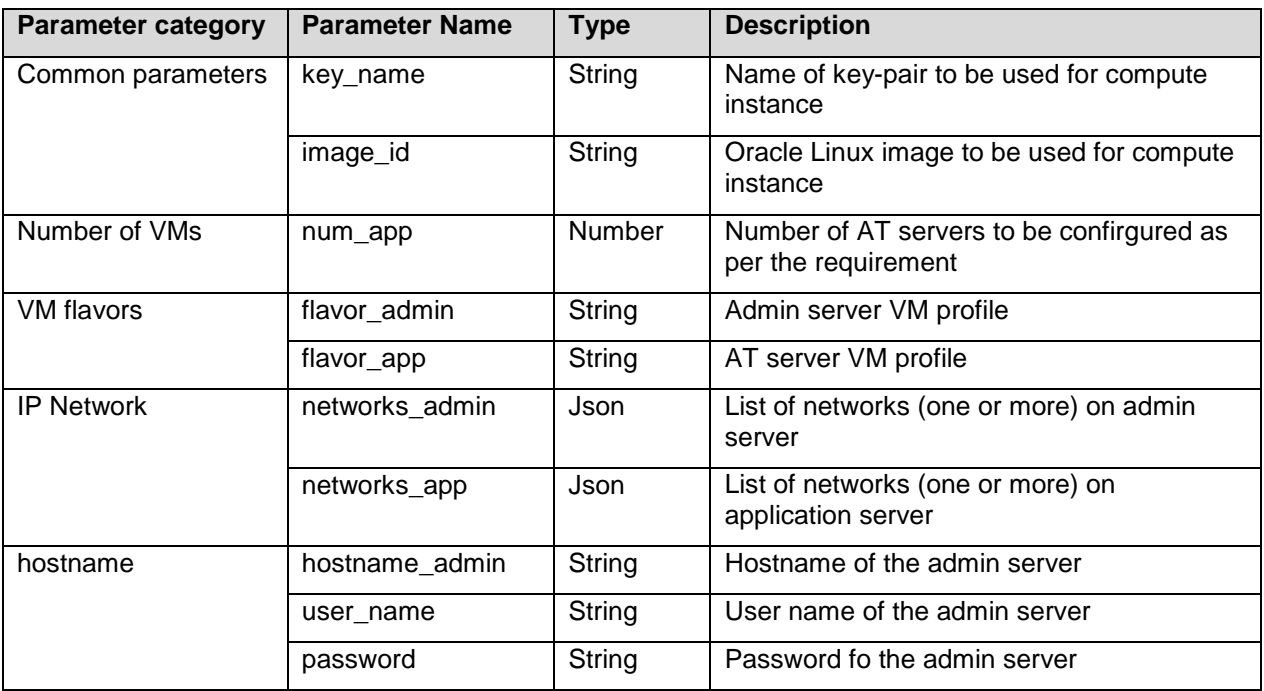

# <span id="page-41-0"></span>**Appendix B. OCSG Properties file**

Following table lists the user data to be filled in OCSG properties file.

## *Table 2: OCSG Properties file*

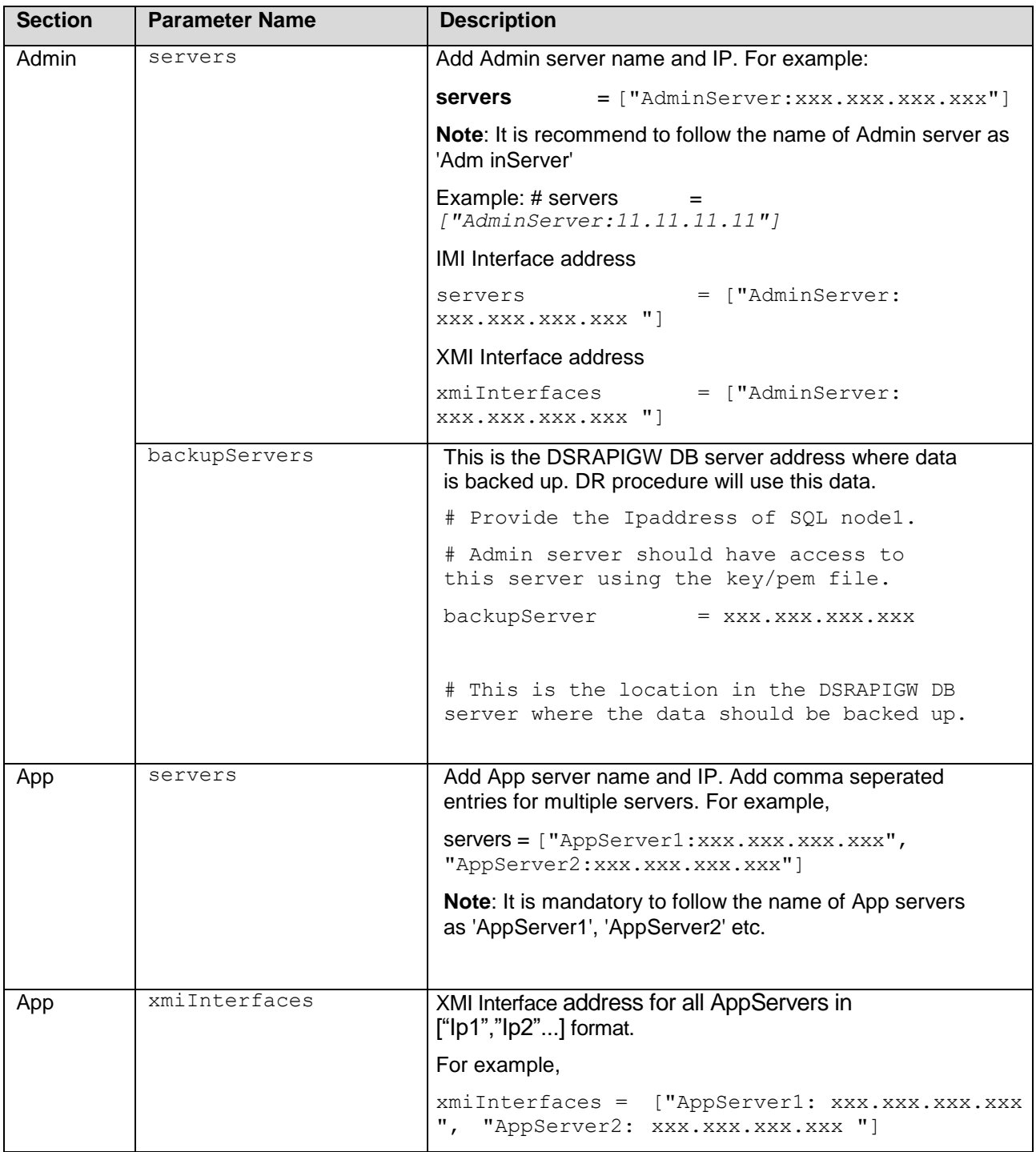

Page 51 F12353-02

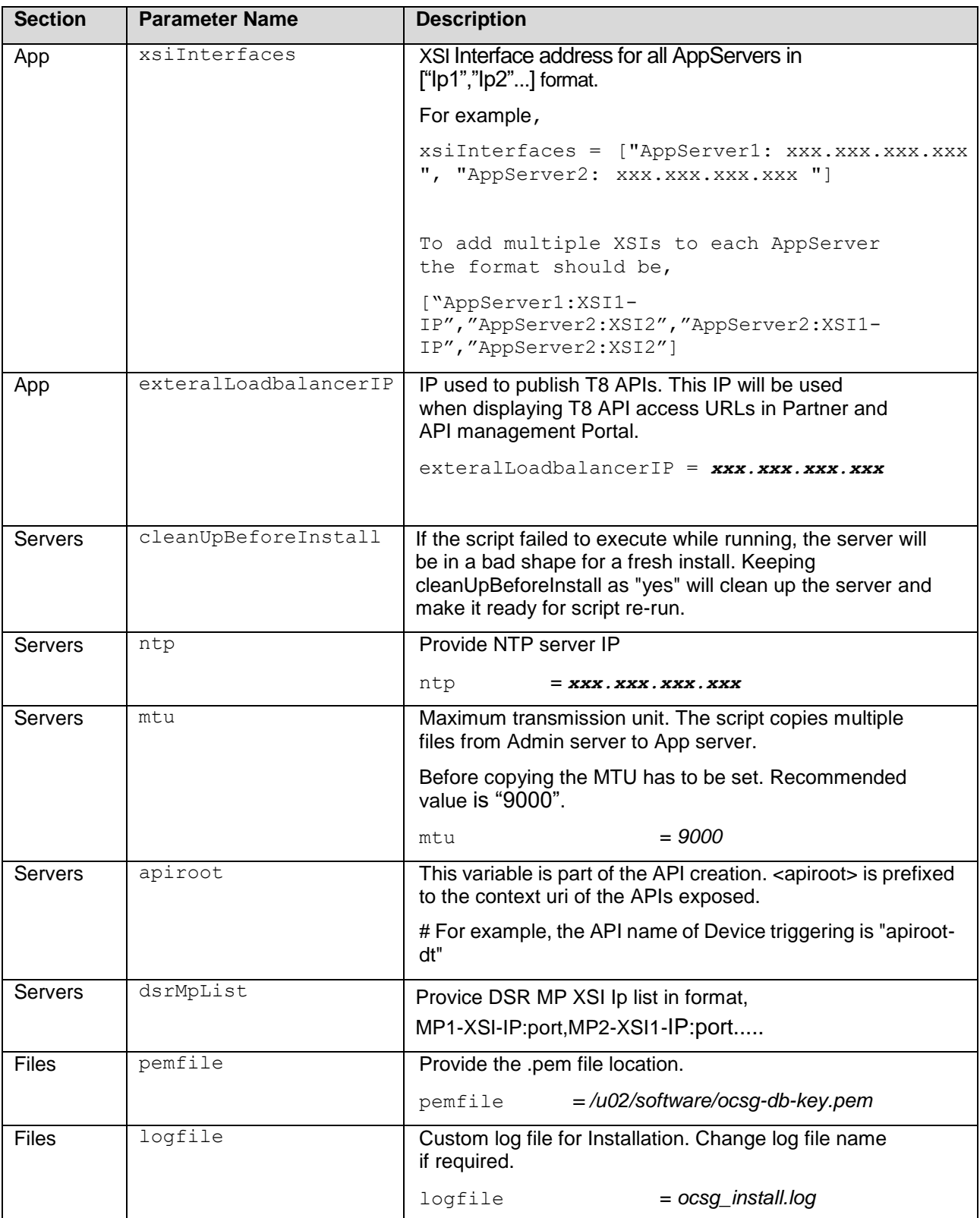

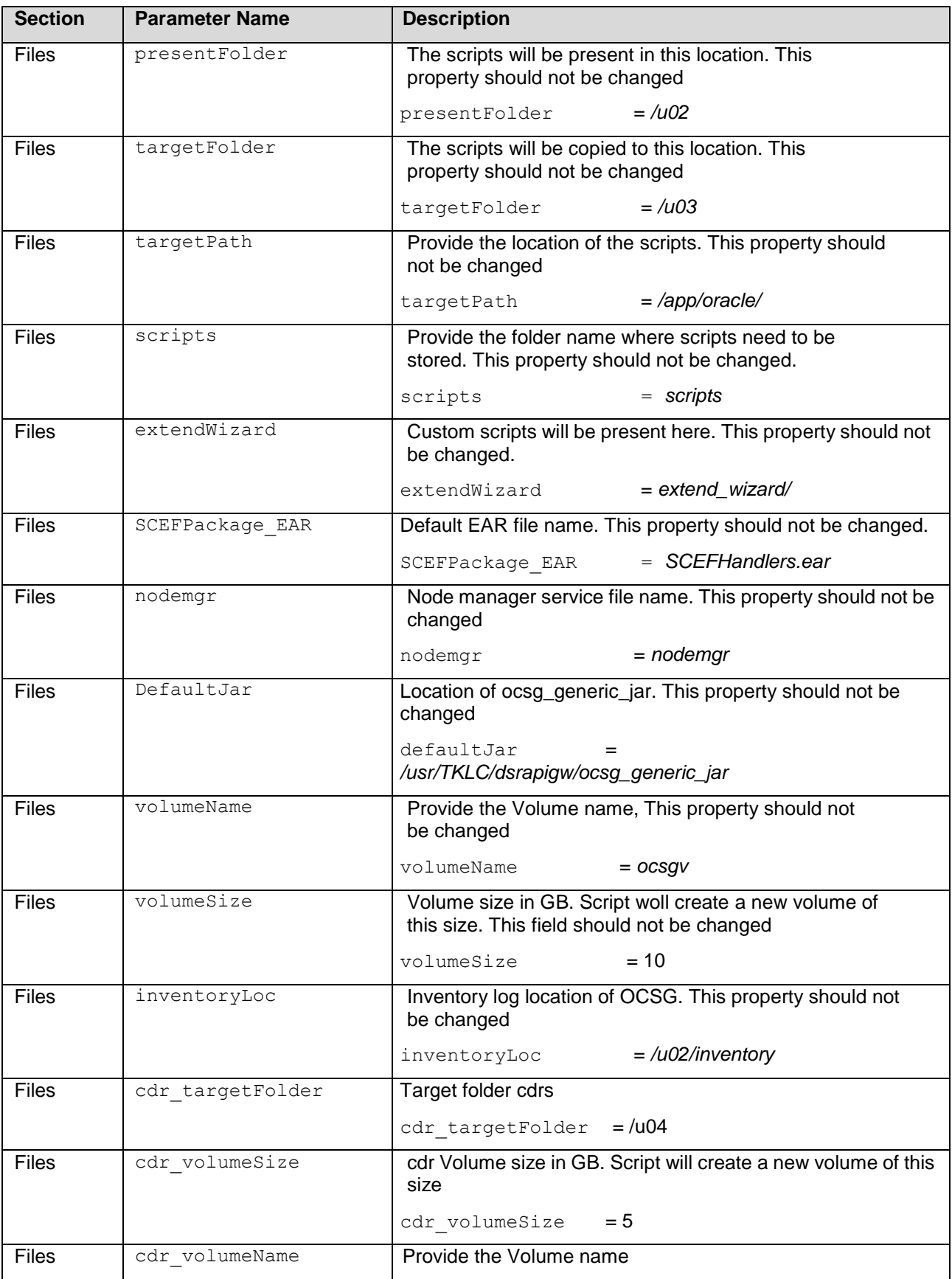

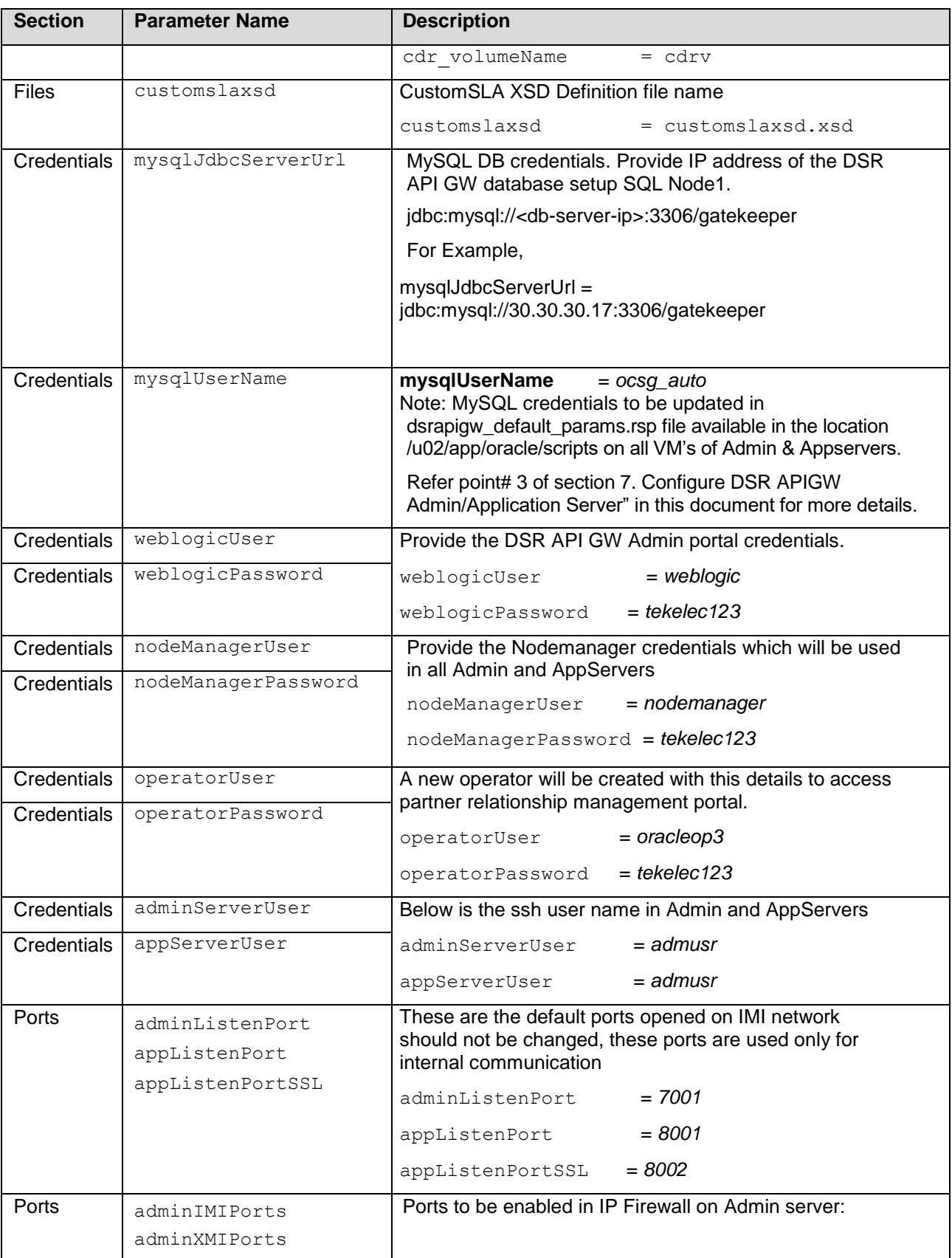

### **API Gateway Installation Guide**

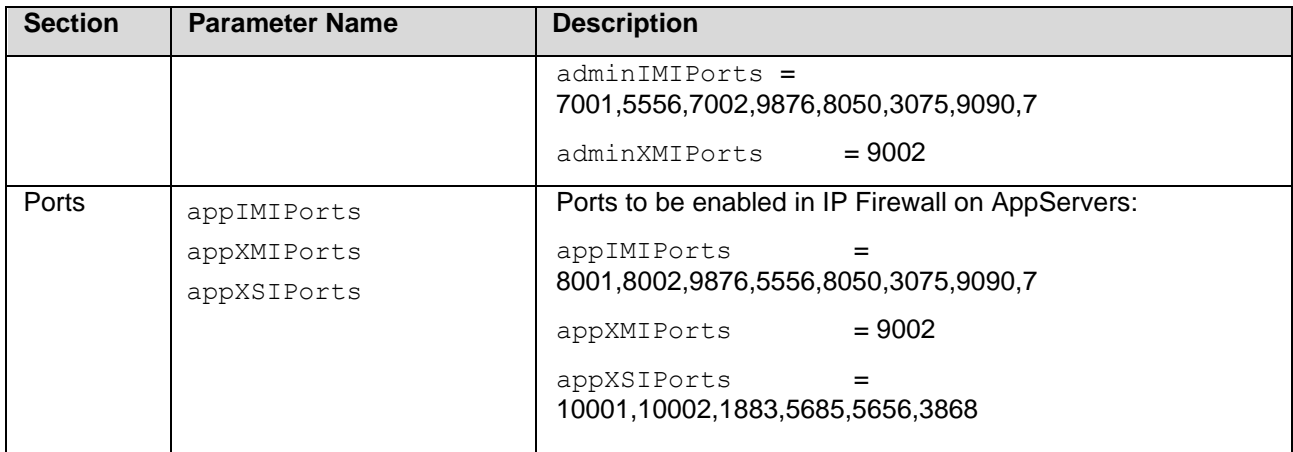

## <span id="page-46-0"></span>**Appendix C. Create PEM file for Openstack**

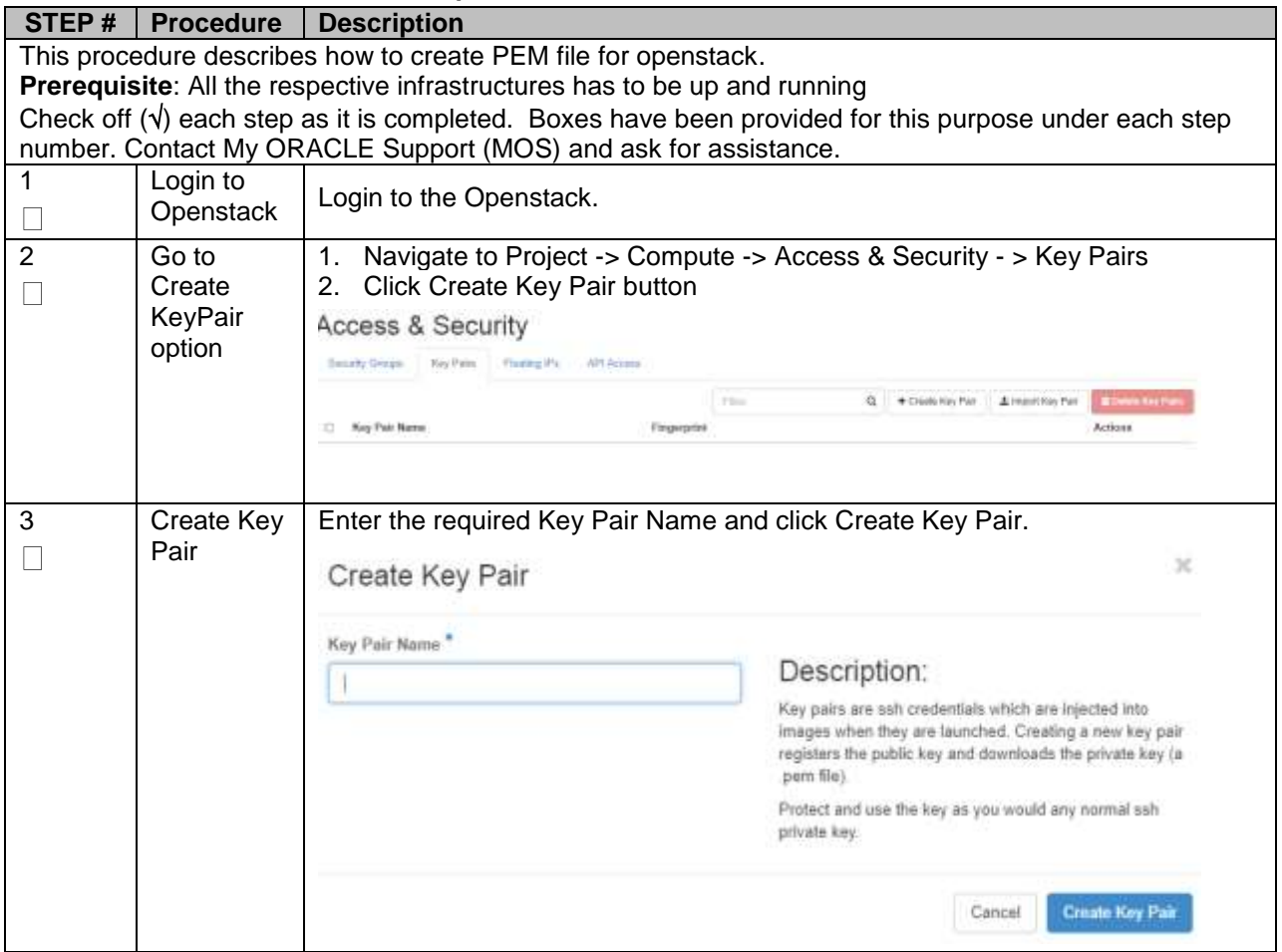

### **Procedure 10. Create PEM File for openstack**

## <span id="page-47-0"></span>**Appendix D. Create PEM file for VM**

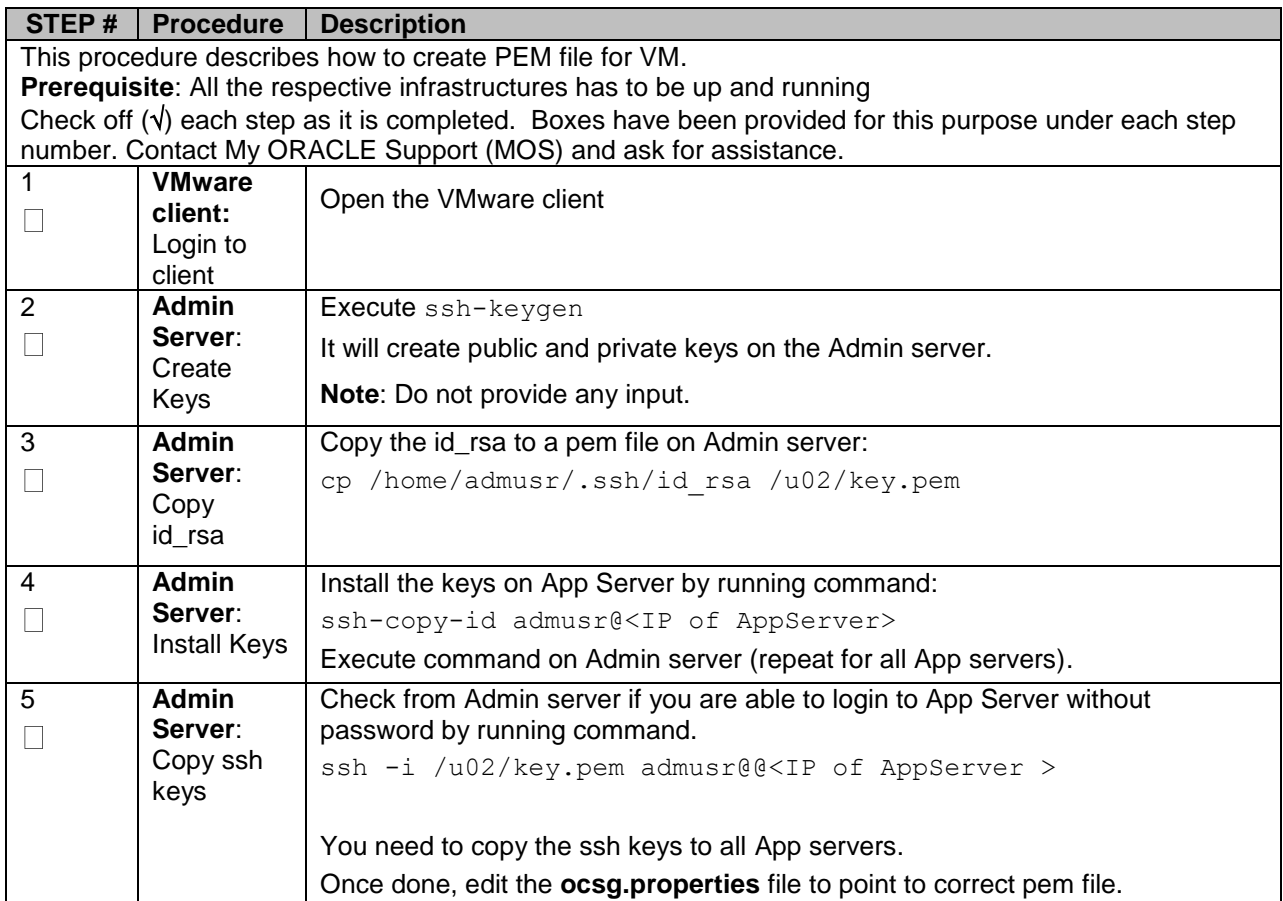

## **Procedure 11. Create PEM File for VM**

## <span id="page-48-0"></span>**Appendix E. Resource Profile for DSR APIGW Database and Admin/Application**

Following table provides list of resource provide for DSR APIGW Database, Admin and Application servers.

<span id="page-48-1"></span>*Table 5: Resource Profile for DSR APIGW*

| <b>DSR APIGW</b>        | <b>vCPU</b> | RAM (GB) | Disk (GB) | <b>Network</b><br><b>Interfaces</b> |
|-------------------------|-------------|----------|-----------|-------------------------------------|
| Admin Server            | 4           | 6        | 70        | 2                                   |
| Application<br>Server   | 12          | 16       | 70        | $3^*$                               |
| Management<br>Node (DB) | 4           | 6        | 70        |                                     |
| Data Node (DB)          | 12          | 64       | 200       |                                     |
| SQL Node (DB)           | 8           | 16       | 70        |                                     |

**\*Note**: Multiple XSI Network interfaces are supported for App servers. Maximum 16 network XSI interfaces are supported.

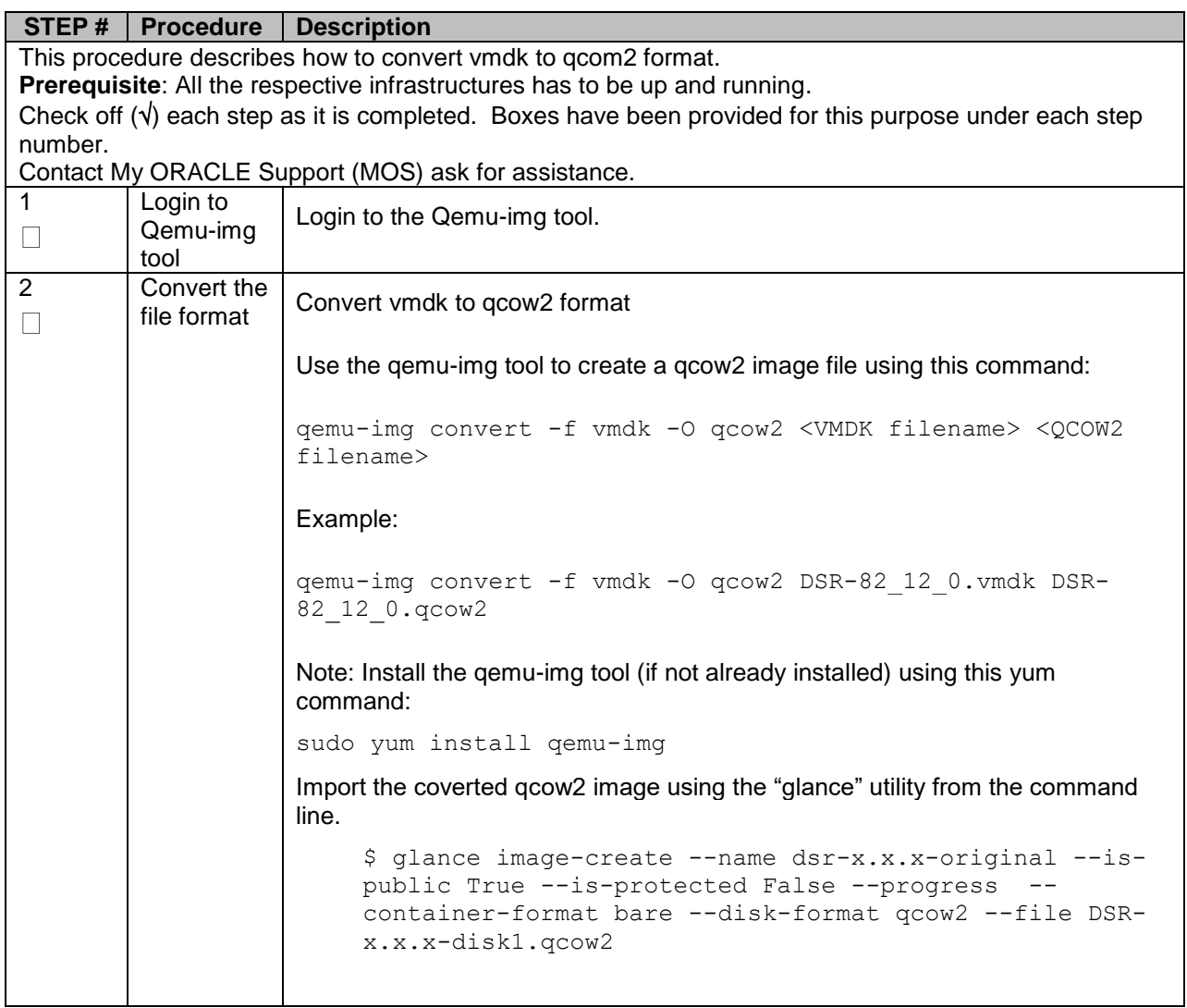

## <span id="page-49-0"></span>**Appendix F. Convert vmdk to qcom2 format**

## <span id="page-50-0"></span>**Appendix G. Sample Network Element and Hardware Profiles**

To enter all the network information for a network element into an AppWorks-based system, a specially formatted XML file needs to be filled out with the required network information. The network information is needed to configure both the NOAM and any SOAM network elements.

It is expected that the maintainer/creator of this file has networking knowledge of this product and the customer site at which it is being installed. The following is an example of a network element XML file. The SOAM network element XML file needs to have same network names for the networks as the NOAM network element XML file has. It is easy to accidentally create different network names for NOAM and SOAM network elements, and then the mapping of services to networks are not possible.

```
<?xml version="1.0"?>
<networkelement>
     <name>NE</name>
     <networks>
         <network>
              <name>XMI</name>
              <vlanId>3</vlanId>
              <ip>10.2.0.0</ip>
              <mask>255.255.255.0</mask>
              <gateway>10.2.0.1</gateway>
              <isDefault>true</isDefault>
         </network>
         <network>
              <name>IMI</name>
              <vlanId>4</vlanId>
             <ip>10.3.0.0</i>/<ip> <mask>255.255.255.0</mask>
              <nonRoutable>true</nonRoutable>
         </network>
     </networks>
</networkelement>
```
*Note*:NetworkElement Name shall be unique while creating multiple Network Element.

## <span id="page-51-0"></span>**Appendix H. My ORACLE Support (MOS)**

MOS [\(https://support.oracle.com\)](https://support.oracle.com/) is your initial point of contact for all product support and training needs. A representative at Customer Access Support (CAS) can assist you with MOS registration.

Call the CAS main number at **1-800-223-1711** (toll-free in the US), or call the Oracle Support hotline for your local country from the list at [http://www.oracle.com/us/support/contact/index.html.](http://www.oracle.com/us/support/contact/index.html)

When calling, there are multiple layers of menus selections. Make the selections in the sequence shown below on the Support telephone menu:

- 1) For the first set of menu options, select 2, "New Service Request". You will hear another set of menu options.
- 2) In this set of menu options, select 3, "Hardware, Networking and Solaris Operating System Support". A third set of menu options begins.
- 3) In the third set of options, select 2, " Non-technical issue". Then you will be connected to a live agent who can assist you with MOS registration and provide Support. Identifiers. Simply mention you are a Tekelec Customer new to MOS.